# MicroJack

# **EYES Pro**

Digital Video Surveillance System

User's Manual

300AAA9K/400/0404

Download from Www.Somanuals.com. All Manuals Search And Download.

# FCC NOTICE

This device has been tested and found to comply with the limits for a Class A digital device, pursuant to Part 15 of the FCC Rules. These limits are designed to provide reasonable protection against harmful interference in a commercial, industrial or business environment. This equipment can generate, use and radiate radio frequency energy and, if not installed and used in accordance with the instruction, may cause harmful interference to radio communications. However, there is no guarantee that interference will not occur in a particular installation. If this equipment does cause harmful interference to radio or television reception, which can be determined by turning the equipment off and on, the user is encouraged to try to correct the interference by one or more of the following measures:

- Reorient or relocate the receiving antenna.
- Increase the separation between the equipment and receiver.
- Connect the equipment into an outlet on a circuit different from that to which the receiver is connected.
- Consult the dealer or an experienced radio/TV technician for help.

This device complies with Part 15 of the FCC Rules. Operation is subject to the following two conditions: (1) this device may not cause harmful interference, and (2) this device must accept any interference received, including interference that may cause undesired operation.

# CAUTION ON MODIFICATIONS

To comply with the limits for the Class A digital device, pursuant to Part 15 of the FCC Rules, this device must be installed in computer equipment certified to comply with the Class A limits. All cables used to connect the computer and peripherals must be shielded and grounded. Operation with non-certified computers or non-shielded cables may result in interference to radio or television reception.

Any changes or modifications not expressly approved by the grantee of this device could void the user's authority to operate the equipment.

# **CE NOTICE**

This is a Class A product.

ENG 02

# **Table of Contents**

|     | APTER 1 INTRODUCTION 1                                                                                                    |
|-----|----------------------------------------------------------------------------------------------------|
|     | 1.1 Manual Conventions 1                                                                                                    |
|     | 1.2 Video Card Specification 2                                                                                                    |
|     | 1.3 Package Contents 2                                                                                                    |
|     | 1.4 Hardware Recommendations 3                                                                                                    |
|     | 1.5 Installing the Video Cards 5                                                                                                    |
|     | 1.6 Connecting the MicroJack Video Cards                                                                                                    |
|     | 1.7 Attaching Cameras                                                                                                    |
|     | 1.8 Connecting External Sensor/Relay 9                                                                                                    |
|     |                                                                                                    |
| СНА | PTER 2 DRIVER INSTALLATION                                                                                                    |
|     | APTER 2 DRIVER INSTALLATION       13         2.1 Installing the Driver in Windows 98SE/Me       13                                                                                                    |
|     |                                                                                                    |
|     | 2.1 Installing the Driver in Windows 98SE/Me13                                                                                                    |
|     | 2.1 Installing the Driver in Windows 98SE/Me       13         2.2 Installing the Driver in Windows 2000       18                                                                                                    |
|     | <ul> <li>2.1 Installing the Driver in Windows 98SE/Me</li></ul>                                                                                                    |
| СНА | 2.1 Installing the Driver in Windows 98SE/Me132.2 Installing the Driver in Windows 2000182.3 Installing the Driver in Windows XP232.4 Remove Your Video Card Driver26                                                                                                    |
| СНА | 2.1 Installing the Driver in Windows 98SE/Me       13         2.2 Installing the Driver in Windows 2000       18         2.3 Installing the Driver in Windows XP       23         2.4 Remove Your Video Card Driver       26         APTER 3 SOFTWARE INSTALLATION       27 |

# MicroJack User's Manual EYES Pro/MP2016/MP3000/MP5000

| 3.3 Special Consideration                    |
|----------------------------------------------|
| CHAPTER 4 SYSTEM CONFIGURATION AND OPERATION |
| 4.1 System Configuration                     |
| P System                                     |
| Cameras42                                    |
| Audio                                        |
| Monitoring47                                 |
| 🐨 Sensors                                    |
| 🛱 Relays51                                   |
| Alarms                                       |
| 崖 Networking58                               |
| Scheduler61                                  |
| Backup67                                     |
| Е-Мар72                                      |
| Users Information74                          |
| 4.2 System Operation78                       |
| Start / Stop Monitoring                      |
| Start / Stop Audio Recording                 |

ii

i

| E-Map                                             |
|---------------------------------------------------|
| Load / Close Network Server                       |
| System Configuration85                            |
| Log Viewer                                        |
| PTZ Controller                                    |
| Status Monitoring98                               |
| Exit / Re-login EYES Pro/MP2016/MP3000/MP5000 101 |
| CHAPTER 5 USING THE WEBCAM 102                    |
| 5.1 Enable WebCam102                              |
| 5.2 Use the WebCam104                             |
| CHAPTER 6 REMOTEMANAGER 106                       |
| 6.1 Accessing RemoteManager106                    |
| 6.2 Setup                                         |
| 6.3 Operating the RemoteManager116                |

# MicroJack User's Manual EYES Pro/MP2016/MP3000/MP5000

| 6.3.1 Center Management                               |
|-------------------------------------------------------|
| 6.3.2 Playback                                        |
| 6.3.3 PTZ Control                                     |
| 6.4 Start Recording                                   |
| 6.5 Exit RemoteManager                                |
| APPENDIX A REMOTE LOGIN WITH AN MODEM-TO-MODEM        |
| CONNECTION 127                                        |
| A.1 Windows 98SE / Windows Me127                      |
| A.2 Windows 2000132                                   |
| A.3 Windows XP139                                     |
| APPENDIX B REGISTERING DOMAIN NAME ON DDNS SERVER 148 |

# **Chapter 1 Introduction**

Welcome to the realm of MicroJack. MicroJack EYES Pro /MP2016/ MP2016/MP3000/MP5000, composed of one 32-bit PCI video capture card, works as a digital video surveillance system. It allows you to capture true color images and real-time videos from 4/8/16 camera input(s) simultaneously.

With the latest Motion Detection technology, once any movement detected in the monitoring area, MicroJack EYES Pro/MP2016/MP3000/ MP5000 automatically starts recording and triggers the alarm. You don't need to keep your eyes on the monitor all day long anymore; the system will alert you automatically when specified events occur.

# 1.1 Manual Conventions

The following conventions are used throughout this manual.

| Туре       | Stands for                                                                              | Example            |
|------------|-----------------------------------------------------------------------------------------|--------------------|
| [paren.]   | Keys on the keyboard                                                                    | [Enter]            |
| "Quotes"   | Words to be typed in                                                                    | "MicroJack"        |
| Italic     | User in each authorization level                                                        | Administrator      |
| Bold       | Name of a dialog box,<br>Sections/Option title in the dialog<br>box/Field names/Buttons | Schedule<br>Backup |
| Underlined | Table columns                                                                           | <u>Start</u>       |

Caution Message: These messages are to advise you to proceed carefully. Failure to pay attention could result in damage to the system and may put personnel and environment at risk.

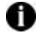

Informational Message: These messages are intended to provide additional information for the purpose of clarification.

# **1.2 Video Card Specification**

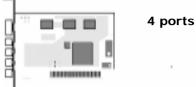

| Product             | Video Card                    | Specifications                               |
|---------------------|-------------------------------|----------------------------------------------|
| 4 EYES Pro          | 1 card                        | Each video capture card with 4 video inputs  |
| 8 EYES Pro          | 2 cards                       | Each video capture card with 4 video inputs  |
| 16 EYES Pro         | 4 cards                       | Each video capture card with 4 video inputs  |
| MP 3004             | 1 card                        | Each video capture card with 4 video inputs. |
| MP 3008             | 1 card w/ 1<br>daughter card  | Each video capture card with 4 video inputs. |
| MP 2016/<br>MP 3016 | 1 card w/ 3<br>daughter cards | Each Video capture card with 4 video inputs  |
| MP 5004             | 1 card                        | Each video capture card with 4 video inputs. |
| MP 5008             | 1 card w/ 1<br>daughter card  | Each video capture card with 4 video inputs. |
| MP 5016             | 2 cards w/2<br>daughter cards | Each video capture card with 4 video inputs. |

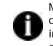

MicroJack has been dedicated to innovating the technology of digital video surveillance system. We have had a significant innovation on promoting hardware that is presented as the part of MP series above.

# **1.3 Package Contents**

Your MicroJack EYES Pro/MP2016/MP3000/MP5000 package includes the following :

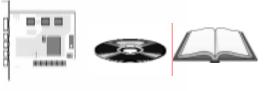

- 1 / 2 / 4 MicroJack Video Card(s) for EYES Pro
- 1/2 MicroJack Video Card(s) and 1/3 daughter card(s) for MP2016/MP3000/MP5000
- MicroJack EYES Pro/MP2016/MP3000/MP5000 Software CD (Including Driver, Application Software, and User's Manual)
- MicroJack EYES Pro/MP2016/MP3000/MP5000
   User's Manual

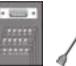

• Optional external I/O Box and 15-pin D-type Connector Cable

# **1.4 Hardware Recommendations**

| CPUPentium® III 800MHz or above recommendedMotherboardIntel 815E/815EP (PIII), 845(P4), 845D(P4),<br>845E(P4), 845G(P4)List of motherboards tested:<br>• ASUS P4B<br>• ASUS P4B266<br>• ASUS P4B533<br>• ASUS P4B533-V<br>• GIGABYTE 8IRX<br>• GIGABYTE 8IEXP<br>• GIGABYTE 8IEXP<br>• GIGABYTE 8IEXP<br>• GIGABYTE 8IGX<br>• MSI 845E Max2<br>• MSI 845G Max<br>(VI A/SiS/ALi chipset motherboards<br>temporarily not supported)OSMicrosoft® Windows 98SE/Me/2000 Pro. /XP PrExpansion Slots1 / 2 / 3 / 4 × 32-bit PCI 2.1 compliant slots                     |                 |                                                           |  |  |  |
|----------------------------------------------------------------------------------------------------|-----------------|-----------------------------------------------------------|--|--|--|
| 845E(P4), 845G(P4)         List of motherboards tested:         • ASUS P4B         • ASUS P4B266         • ASUS P4B533         • ASUS P4B533.V         • GIGABYTE 8IRX         • GIGABYTE 8IEX         • GIGABYTE 8IEX         • GIGABYTE 8IEX         • GIGABYTE 8IEX         • GIGABYTE 8IEX         • GIGABYTE 8IEX         • GIGABYTE 8IEX         • GIGABYTE 8IGX         • MSI 845E Max2         • MSI 845G Max         (VIA/SIS/ALi chipset motherboards         temporarily not supported)         OS       Microsoft® Windows 98SE/Me/2000 Pro. /XP Pr | CPU             | Pentium <sup>®</sup> III 800MHz or above recommended      |  |  |  |
| <ul> <li>ASUS P4B</li> <li>ASUS P4B266</li> <li>ASUS P4B533</li> <li>ASUS P4B533-V</li> <li>GIGABYTE 8IRX</li> <li>GIGABYTE 8IEXP</li> <li>GIGABYTE 8IGX</li> <li>MSI 845E Max2</li> <li>MSI 845G Max</li> <li>(VIA/SiS/ALi chipset motherboards temporarily not supported)</li> <li>OS</li> </ul>                                                                                                    | Motherboard     |                                                           |  |  |  |
| <ul> <li>ASUS P4B266</li> <li>ASUS P4B533</li> <li>ASUS P4B533-V</li> <li>GIGABYTE 8IRX</li> <li>GIGABYTE 8IEX</li> <li>GIGABYTE 8IEXP</li> <li>GIGABYTE 8IGX</li> <li>MSI 845E Max2</li> <li>MSI 845G Max         <ul> <li>(VI A/SIS/ALi chipset motherboards temporarily not supported)</li> <li>OS</li> <li>Microsoft® Windows 98SE/Me/2000 Pro. /XP Pr</li> </ul> </li> </ul>                                                                                                    |                 | List of motherboards tested:                              |  |  |  |
| <ul> <li>ASUS P4B533</li> <li>ASUS P4B533-V</li> <li>GIGABYTE 8IRX</li> <li>GIGABYTE 8IEX</li> <li>GIGABYTE 8IEXP</li> <li>GIGABYTE 8IGX</li> <li>MSI 845E Max2</li> <li>MSI 845G Max</li> <li>(VIA/SiS/ALi chipset motherboards temporarily not supported)</li> <li>OS</li> <li>Microsoft® Windows 98SE/Me/2000 Pro. /XP Pr</li> </ul>                                                                                                    |                 | • ASUS P4B                                                |  |  |  |
| ASUS P4B533-V     GIGABYTE 8IRX     GIGABYTE 8IRX     GIGABYTE 8IEX     GIGABYTE 8IEXP     GIGABYTE 8IGX     MSI 845E Max2     MSI 845G Max     (VIA/SiS/ALi chipset motherboards     temporarily not supported) OS     Microsoft® Windows 98SE/Me/2000 Pro. /XP Pr                                                                                                    |                 | • ASUS P4B266                                             |  |  |  |
| GIGABYTE 8IRX     GIGABYTE 8IRX     GIGABYTE 8IEX     GIGABYTE 8IEXP     GIGABYTE 8IGX     MSI 845E Max2     MSI 845G Max     (VIA/SiS/ALi chipset motherboards     temporarily not supported) OS     Microsoft® Windows 98SE/Me/2000 Pro. /XP Pr                                                                                                    |                 | • ASUS P4B533                                             |  |  |  |
| GIGABYTE 8IEX     GIGABYTE 8IEX     GIGABYTE 8IEXP     GIGABYTE 8IGX     MSI 845E Max2     MSI 845G Max     (VIA/SiS/ALi chipset motherboards     temporarily not supported) OS     Microsoft® Windows 98SE/Me/2000 Pro. /XP Pr                                                                                                    |                 | • ASUS P4B533-V                                           |  |  |  |
| GIGABYTE 8IEXP     GIGABYTE 8IGX     GIGABYTE 8IGX     MSI 845E Max2     MSI 845G Max     (VIA/SiS/ALi chipset motherboards     temporarily not supported) OS Microsoft® Windows 98SE/Me/2000 Pro. /XP Pr                                                                                                    |                 | • GIGABYTE 8IRX                                           |  |  |  |
| GIGABYTE 8IGX     GIGABYTE 8IGX     MSI 845E Max2     MSI 845G Max     (VIA/SiS/ALi chipset motherboards     temporarily not supported)  OS     Microsoft® Windows 98SE/Me/2000 Pro. /XP Pr                                                                                                    |                 | • GIGABYTE 8IEX                                           |  |  |  |
| MSI 845E Max2     MSI 845G Max     (VIA/SiS/ALi chipset motherboards     temporarily not supported)  OS Microsoft® Windows 98SE/Me/2000 Pro. /XP Pr                                                                                                    |                 |                                                           |  |  |  |
| MSI 845G Max     (VIA/SiS/ALi chipset motherboards     temporarily not supported)  OS Microsoft® Windows 98SE/Me/2000 Pro. /XP Pr                                                                                                    |                 |                                                           |  |  |  |
| (VI A/SiS/ALi chipset motherboards<br>temporarily not supported)           OS         Microsoft® Windows 98SE/Me/2000 Pro. /XP Pr                                                                                                    |                 |                                                           |  |  |  |
| temporarily not supported)           OS         Microsoft <sup>®</sup> Windows 98SE/Me/2000 Pro. /XP Pr                                                                                                    |                 |                                                           |  |  |  |
| OS Microsoft <sup>®</sup> Windows 98SE/Me/2000 Pro. /XP Pr                                                                                                    |                 |                                                           |  |  |  |
|                                                                                                    |                 | temporarily not supported)                                |  |  |  |
| Expansion Slots 1 / 2 / 3 / 4 × 32-bit PCI 2.1 compliant slots                                                                                                    | OS              | Microsoft <sup>®</sup> Windows 98SE/Me/2000 Pro. /XP Pro. |  |  |  |
|                                                                                                    | Expansion Slots | 1 / 2 / 3 / 4 × 32-bit PCI 2.1 compliant slots            |  |  |  |
| Transcend DDR 256MB (DDR-266)                                                                                                    |                 | <ul> <li>Transcend DDR 256MB (DDR-266)</li> </ul>         |  |  |  |
| KingSton DDR 256MB (DDR-266)                                                                                                    | RAM             | <ul> <li>KingSton DDR 256MB (DDR-266)</li> </ul>          |  |  |  |
| KingMax SDRAM 256MB (PC-133)                                                                                                    |                 | <ul> <li>KingMax SDRAM 256MB (PC-133)</li> </ul>          |  |  |  |
| <ul> <li>KingMax DDR 256MB(DDR-333)</li> </ul>                                                                                                    |                 | <ul> <li>KingMax DDR 256MB(DDR-333)</li> </ul>            |  |  |  |

# MicroJack User's Manual EYES Pro/MP2016/MP3000/MP5000

| Hard disk | 40 GB of free hard disk space, at least 6GB free space for each partition.                                                                                                    |  |  |  |
|-----------|----------------------------------------------------------------------------------------------------|--|--|--|
| HDD       | <ul> <li>Seagate ST340016A (40G 72000rpm)</li> <li>Seagate ST380021A (80G 7200rpm)</li> </ul>                                                                                                    |  |  |  |
| Media     | CD-ROM drive                                                                                                    |  |  |  |
|           | 16-bit high color SVGA graphic card with<br>DirectDraw capability                                                                                                    |  |  |  |
|           | List of VGA Cards tested:                                                                                                    |  |  |  |
| VGA       | <ul> <li>Leadtek WinFast GeForce2 MX400</li> <li>Leadtek WinFast A170 DDR TDH</li> <li>Leadtek WinFast 3D S325 32MB</li> <li>Leadtek WinFast A250 TD 128MB</li> <li>ATI RADEON 8500 64MB/128MB</li> <li>ELSA GLADIAC 525 128MB</li> <li>ELSA GLADIAC 517 VIVO 64MB</li> </ul>                                                        |  |  |  |
| Audio     | Sound card and speakers                                                                                                    |  |  |  |
|           | List of modems tested:                                                                                                    |  |  |  |
|           | Modem2modem feature                                                                                                    |  |  |  |
| Modem     | Internal:<br>• USR 5699A (Chipset: 3COM)<br>• Creative Lab DI5630 (Chipset: Broadxent)<br>• SmartLink 5634PSV-R<br>• QDK Speedcom+ VPI56SP (Chipset: Conexant)<br>• GVC 56K V.90 Voice/Fax (Chipset: Motorola)<br>• CyberMarmot Rock Modem (Chipset: Ambient)<br>• Lemel MD-56KVR4 (Chipset: Conexant)                               |  |  |  |
|           | External:<br>• USR 5686D (Chipset: USR)<br>• GVC 56Kbps (Chipset: Rockwell)<br>• Atrie Explore (Chipset: Conexant)<br>• Zyxel Omni 56K Data/Voice (Chipset: Zyxel)<br>• SmartLink 56TS (Chipset: TI)<br>• SmartLink 56TPC (Chipset: IC+)<br>• ART NET V1456VQE (Chipset: TOPIC)<br>• Well USB Soft Modem FM-56USB-ST (USB interface) |  |  |  |

| Modem | Alarm call out feature                                                                                           |
|-------|----------------------------------------------------------------------------------------------------|
|       | Internal:                                                                                                    |
|       | <ul> <li>Creative Lab DI5630 (Chipset: Broadxent)</li> <li>Creative Lab DI5630-5 (Chipset: Broadxent)</li> </ul> |

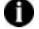

For the current update information, please check our website.

# 1.5 Installing the Video Cards

### 1.5.1 Installing the MicroJack EYES Pro Video Cards

The following instructions are for installing video cards into the MicroJack EYES Pro system.

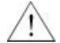

Before installing the video card, turn off the computer's power, unplug the power cable and disconnect all other cables attached to the back of the computer.

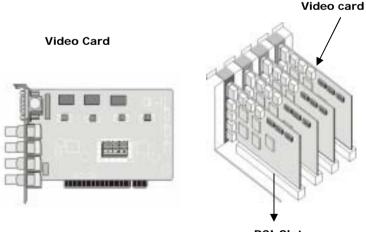

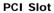

- 1. Remove the computer cover.
- 2. Remove the I/O brackets for the four PCI expansion slots. Save the screws.
- 3. Insert the MicroJack video cards into the available PCI expansion slots.
- 4. Replace the computer cover and reconnect all cables.

# 1.5.2 Installing the MicroJack MP2016/MP3000/MP5000 Video Cards

The following instructions are for installing video cards into the MicroJack MP2016/MP3000/MP5000 system.

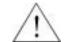

Before installing the video card, turn off the computer's power, unplug the power cable and disconnect all other cables attached to the back of the computer.

# MP3004/MP5004/MP5008 Video card

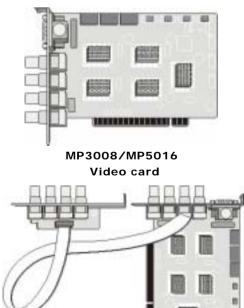

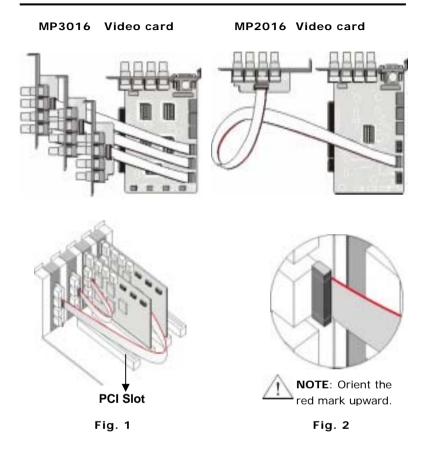

- 1. Remove the computer cover.
- 2. Remove the I/O brackets for the four PCI expansion slots. Save the screws.
- 3. Align AVerMedia video card connector with the available PCI slots.
- 4. Screw AVerMedia video card and the 3 daughter cards respectively into the rear panel with the screws. See the Fig.1.
- 5. Connect the 3 daughter cards to AVerMedia video card with ribbon cables. See the Fig.2.
- 6. Replace the computer cover and reconnect all cables.

# 1.6 Connecting the MicroJack Video Cards

Up to four cameras can be connected to each MicroJack video card one camera per BNC terminal.

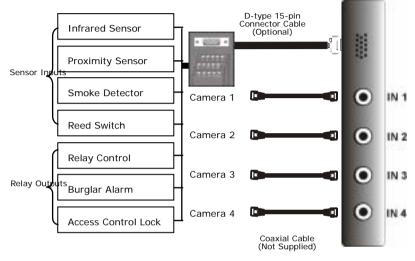

# **1.7 Attaching Cameras**

Cameras must be attached to the BNC connectors of the server video cards in a specific order to avoid transmission problems. Video cards are stacked vertically into the chassis. If all four video cards are installed, the rear panel of the server will appear as shown in the diagrams below.

EYES Pro

#### MP2016/MP3000/MP5000

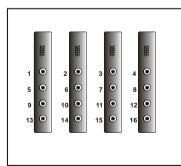

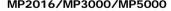

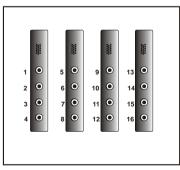

Cameras need to be installed according to the numerical order displayed on the diagrams above. Whether you have one, two, three or four video cards, the pattern is the same - **cameras will be installed from left to right starting with the top row for EYES Pro and from top to bottom beginning with the left-most column for MP2016/MP3000/MP5000.** 

# 1.8 Connecting External Sensor/Relay

Each system can come with optional External I/O Boxes and D-type 15pin connector cables enabling you to connect sensor inputs and relay outputs. The pin signals and specifications for the external I/O Box and the D-type 15-pin connectors are described below.

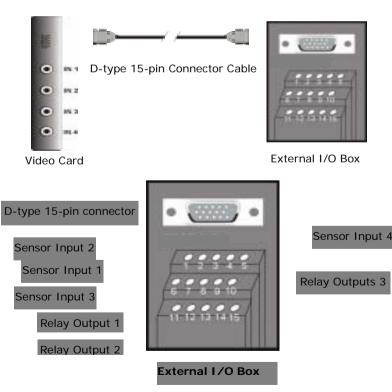

#### Sensor Input Specification

| bsolute Maximum Ratings (Tarati |                   |        |        |        |  |
|---------------------------------|-------------------|--------|--------|--------|--|
|                                 | Parameter         | Symbol | Rating | Unit   |  |
| 123.2                           | Forward Current   | 10 ·   | N      | 1998   |  |
| mont .                          | Reverse Voltage   | Ver;   | 4      | v      |  |
|                                 | Pawer Dissipation | 9      | 78     | in/iti |  |

|                                | Parameter                                 | Symbol  | Min.                | Typ. | Max. | Unit    | Conditions                  |  |
|--------------------------------|-------------------------------------------|---------|---------------------|------|------|---------|-----------------------------|--|
| -                              | Forward Voltage                           | . Ve    | -                   | 1.1  | 1.4  | V       | 1+=20m/A                    |  |
| 1                              | Revente Cartoni                           | . be    | -                   | +    | 18   | A       | Vesti                       |  |
| -                              | Terminal Capacitance                      | C+      |                     | 18   | 250  | . of    | Vel. MINH                   |  |
|                                | Cellector Dark Carrent                    | Batt    | -                   |      | 100  | 14      | Vm+29V                      |  |
| 1                              | Collector-Entitler<br>Breaktown Vollage   | Refera  | 38                  | -    | -    | v       | ic=0.1mA                    |  |
| Travelier Chevischereitice (1) | Eveller-Collector<br>Breakclover Voltage  | #Phone  |                     | -    | -    | v       | iseti A                     |  |
|                                | *Gurrent Transfer Ratio                   | CTR.    | . 58                | +    | 600  | . %.    | is-trad, Vis-TV Page        |  |
|                                | Cellector Cernent                         | 10      | 2.5                 |      | 38   | Am      |                             |  |
|                                | Estilation-profiler<br>Sobrration Volkage | Vituwit | -                   | 8.5  | 8.2  | *       | Aveggeral, Nortesta         |  |
|                                | Inteledion Filesistence                   | Rec     | 5-x 10 <sup>m</sup> | 101  |      | 1.1.1.1 | DOS00V, #8-60% R #          |  |
|                                | Piceling Capacitance                      | 0       | -                   | 1.4  | 1.0  | . p#    | Vel. Mildle                 |  |
|                                | Cut-off Prequency                         | - 6     | +                   |      |      | 675     | Vos=5#, to=2mA<br>HL=100345 |  |
|                                | Response Tone (Role)                      | - 3     | -                   | 4    | 18   |         | Vision (Colorada            |  |
|                                | Paragonese Time (PWD)                     | - 15    | -                   |      | 18   |         | P8,=100                     |  |

107H- 12 100N

#### **Relay Output Specification**

Surge strength: 1500 VAC Nominal power 200mw ~ 360mw Operating power 110mw ~ 200mw

#### COIL RATINGS (at 20 °C)

| Coil Nominal<br>Voltage<br>(VDC)                                | Coil<br>Resistance (Ω<br>±10%) |      | Drop-Out<br>Voltage<br>(VDC) | Nominal<br>Current<br>(mA) |  |  |
|-----------------------------------------------------------------|--------------------------------|------|------------------------------|----------------------------|--|--|
| 5                                                               | 125                            | 3.75 | 0.5                          | 40                         |  |  |
| * Max Continuous Voltage at 20°C : 110% of Coil Nominal Voltage |                                |      |                              |                            |  |  |

### CONTACT RATINGS

| Contact Arrangement                                             | 1 Form C (SPDT)                 |
|-----------------------------------------------------------------|---------------------------------|
| max. Switch Power<br>max. Switch voltage<br>max. Switch current | 125VA 60W<br>125VAC 30VDC<br>2A |
| Contact Resistance                                              | ≦100m <b>Ω</b>                  |
| Resistive Load                                                  | 1A/125VAC<br>2A/30VDC           |
| Contact Material                                                | AgNi10                          |

#### External I/O Box Pin Signals

| Pin # | Definition                 |
|-------|----------------------------|
| 1     | INPUT SIGNAL 1+            |
| 2     | INPUT SIGNAL 2+            |
| 3     | INPUT SIGNAL 3+            |
| 4     | INPUT SIGNAL 4+            |
| 5     | OUTPUT 3 – Normally Closed |
| 6     | INPUT SIGNAL 1-(GND)       |
| 7     | INPUT SIGNAL 2-(GND)       |
| 8     | INPUT SIGNAL 3-(GND)       |
| 9     | INPUT SIGNAL 4-(GND)       |
| 10    | OUTPUT 3 – Common          |
| 11    | OUTPUT 1 – Normally Open   |
| 12    | OUTPUT 1 – Common          |
| 13    | OUTPUT 2 – Normally Open   |
| 14    | OUTPUT 2 – Common          |
| 15    | OUTPUT 3 – Normally Open   |

#### Sensor Inputs

External sensors such as infrared sensors, smoke detectors, proximity sensors, door sensors, etc., can be attached to the MicroJack EYES Pro/ MP2016/MP3000/MP5000's input-signal connectors on the External I/O Box. These devices trigger the system to respond with a predefined action (e.g. record video)

# **Relay Outputs**

The MicroJack EYES Pro/MP2016/MP3000/MP5000's output connectors (relay output) can be attached to external output control devices such as alarms. The system can be configured to activate or deactivate these devices. Each MicroJack video card supports three relay outputs. Two of them are normally open relays with one being a toggle switch.

# **Chapter 2 Driver Installation**

MicroJack EYES Pro/MP2016/MP3000/MP5000 are Plug-and-Play digital surveillance systems that support Windows 98SE/Me/2000/XP. To start using this system, first install the drivers and application software from the Software CD that comes with MicroJack EYES Pro/MP2016/MP3000/MP5000 system.

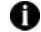

#### **Check Your Windows Version**

Before you install the driver, check to see whether you are using Windows 98SE, Windows Me, Windows 2000 or Windows XP. To do this, click **Start**  $\rightarrow$  **Settings**  $\rightarrow$  **Control Panel** on the Window's toolbar, and then double-click System. You will see the Windows version under the General tab.

Depending on the version you use, you will encounter different dialog boxes when installing the driver. Those listed in the following sections are for installing drivers in Windows 98SE/Me, Windows 2000 and Windows XP.

# 2.1 Installing the Driver in Windows 98SE/Me

After you have properly installed the MicroJack video card in your computer, power on your computer and start Windows 98SE/Me.

 The first time you install the MicroJack video card driver, you will see the Add New Hardware Wizard. Insert the Software CD and click the Next button.

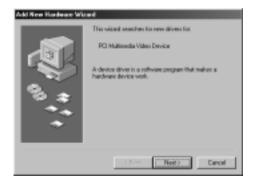

### MicroJack User's Manual EYES Pro/MP2016/MP3000/MP5000

 Select Search for the best driver for your device. (Recommended) and then click the Next button.

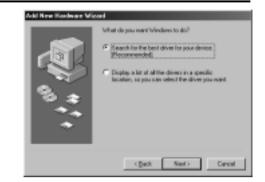

3. Choose **Specify a location** and click the **Browse** button to find the drivers in the [**driver**] folder of the EYES Pro /MP2016/MP3000 /MP5000 Software CD. Click the **Next** button.

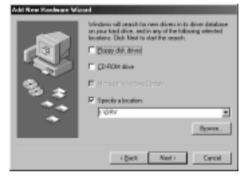

 The Add Hardware Wizard will find ARGUS.inf from the folder you specified. Click the Next button to continue.

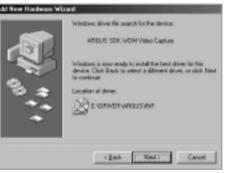

5. (For Windows 98SE only) Insert the Windows 98SE CD-ROM to start installing the driver.

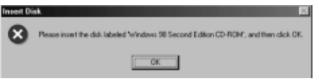

 Click the Finish button to complete the installation of video driver.

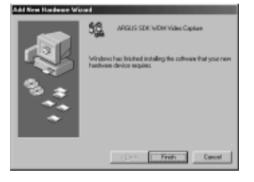

 Next you need to install the audio driver. Click the Next button to proceed.

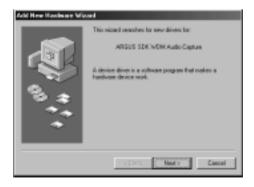

### MicroJack User's Manual EYES Pro/MP2016/MP3000/MP5000

 Select Search for the best driver for your device. (Recommended) and click the Next button.

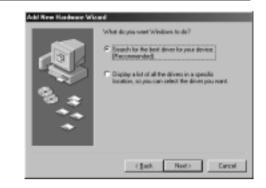

Select Specify a location and click the Next button.

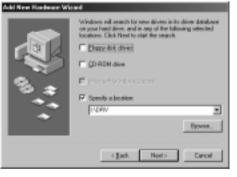

10. The system will find the video driver you just installed because the audio driver is the same as the video driver. Click the **Next** button to continue.

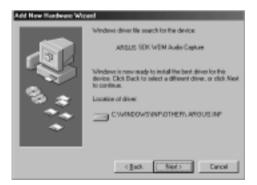

11. Click the **Finish** button to complete the audio driver installation and reboot your PC.

| Add New Hardware Wo | 44 ATOUS SDK VDH Audo Dashee                                                        |
|---------------------|-------------------------------------------------------------------------------------|
|                     | Wildow has finished installing the adverse that your new hardware devices inquires. |
|                     | coxx Cred                                                                           |

For EYES Pro, you need to take the procedures (1~14) once for each video card. For MP3000, you are asked to repeat the procedures 4 times; for MP2016/MP5000 8 times at most. If you have installed 4 video cards, you will find the system's device manager looking like the following figure.

| Action (        | jen   ← →   🖹 🔟 🛐 .              |
|-----------------|----------------------------------|
| 10.421          | nyboards                         |
| 8-5*            | tice and other painting devices  |
| 18- <b>B</b> H  | fonikora                         |
| 3.001           | ietwork adapters                 |
| 8-31            | wite ECOM & LPT)                 |
| 8-46-5          | ound, video and game controllers |
| -4              | ARGUS SDK WDM Audio Cepture      |
| -4              | ANGUS SDK WDM Audio Capture      |
| -4              | ARGUS SDK WDM Audio Capture      |
| -4              | ARGUS SDK WDM Audio Capture      |
|                 | ANGUS SDK WDM Indeo Capiture     |
| -4              | ARGUS SDK WDM lideo Capture      |
| -9              | ARGUS SDK WDM Weleo Capture      |
|                 | ARGUS SDK WDM Indeo Capture      |
|                 | Audio Cadeos                     |
|                 | Avance AC97 Audio                |
|                 | Legacy Audo Drivers              |
|                 | : Legacy Wdeo Capiture Devices   |
|                 | Media Control Devices            |
|                 | 5tandard Game Port               |
|                 | : Wdeo Codecs                    |
|                 | ydam deviced                     |
| 8 <b>- Pe</b> U | niversal Serial Dus controllers  |

# 2.2 Installing the Driver in Windows 2000

After you have properly installed the video card in your computer, power on your computer and start Windows 2000.

- The first time you install the video card, you will see the Found New Hardware Wizard. Insert the EYES Pro/ MP2016/MP3000/ MP5000 Software CD and click the Next button.
- 2. Select Search for a suitable driver for my device (recommended) and click the Next button.
- 3. Select **Specify a location** and click the **Next** button.

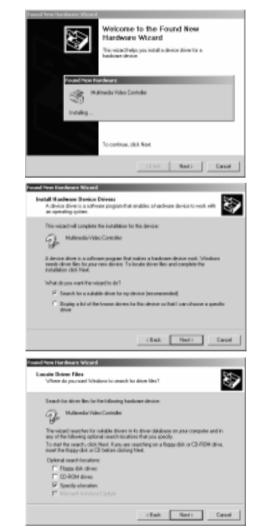

 You'll be prompted to enter or browse the location of the video card driver. Set the right path and click the OK button.

| ound No | e Herdware Wicard                                                                        | ×      |
|---------|------------------------------------------------------------------------------------------|--------|
| _       | Inset the manufacture's installation disk into the drive<br>selected, and then click DK. | DK [   |
| _       |                                                                                          | Cancel |
|         |                                                                                          |        |
|         |                                                                                          |        |
|         | Capp manufacturer's files from:                                                          |        |
|         | 9.96W                                                                                    | Broos. |

 The system will find argus.inf from the folder you specified. Click the Next button to continue.

| brien Files Search Results The vicual has finished reaching for three files for your hadrvare device. The vicual load a driver to the following device. |
|----------------------------------------------------------------------------------------------------|
|                                                                                                    |
| 5. HE 414 444                                                                                                    |
| De Halimeliu Valeo Caritalies                                                                                                    |
| Vindow: band a-diver for the device. To install the drive Window: band, disk Next.                                                                      |
| 🖉 element                                                                                                    |
|                                                                                                    |
|                                                                                                    |
| Clinik Med Canad                                                                                                    |

 Click the Yes button to proceed with the installation.

| coltrusce inac<br>Invise inac root  |
|-------------------------------------|
| none nati niti                      |
| nat canitain a<br>sitt no<br>shuith |
| 20                                  |
| ágræd<br>Im at<br>e Forne is        |
|                                     |
|                                     |

# MicroJack User's Manual EYES Pro/MP2016/MP3000/MP5000

 The system will soon show that it has finished the video driver installation. Click the Finish button.

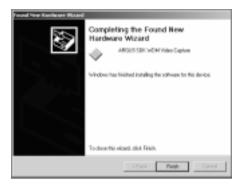

 Next you need to install the audio driver. Click the Next button to proceed.

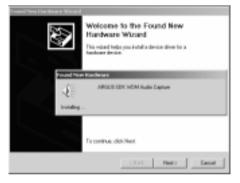

Select Search for a suitable driver for my device (recommended) and click the Next button.

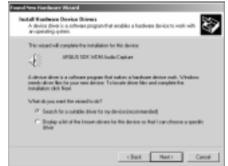

| 10. | Check Specify a                                |
|-----|------------------------------------------------|
|     | $\ensuremath{\textit{location}}$ and click the |
|     | Next button.                                   |

| Found New Hards              | ure Namel                                                                                                    |                                             |          |
|------------------------------|----------------------------------------------------------------------------------------------------|---------------------------------------------|----------|
| Locate Driver<br>Wheel-3cy   | Films<br>asy want/windows to search/for a                                                                                                    | diver filed                                 | 3        |
| Smarch for                   | drive tiles for the following hardw                                                                                                    | an device:                                  |          |
| - 48                         | ARGES SEK WOM Aude I                                                                                                    | Capture                                     |          |
| any of the h<br>To start the | annucleurs has matable deterrs in its<br>ellowing optional search-lemations<br>annucle, olicit blask IFyou are ner<br>xxxx disk or CD before clicking N | that you goody.<br>writing on a finger shit |          |
| E Rep<br>E GA<br>R Spec      | anch beatlans:<br>grabh driver<br>10H driver<br>dig a beatlan:<br>anathriterians                                                                        |                                             |          |
|                              |                                                                                                    | clas. No                                    | Canone - |

11. You'll be

prompted to enter or browse the location of the MicroJack video card driver. Set the right path and click the **OK** button.

| 2 | Inset the manufacturer's installation disk into the drive<br>selected, and then click OK. | 0K       |
|---|-------------------------------------------------------------------------------------------|----------|
|   |                                                                                           | Cancel   |
|   |                                                                                           |          |
|   | Copy manufacturer's files from:                                                           |          |
|   | 10003                                                                                     | Drowse . |

12. The system will find the video driver you just installed because the audio driver is the same as the video driver. Click the **Next** button to start installing.

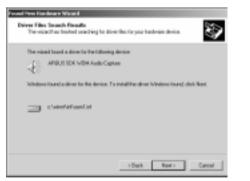

#### MicroJack User's Manual EYES Pro/MP2016/MP3000/MP5000

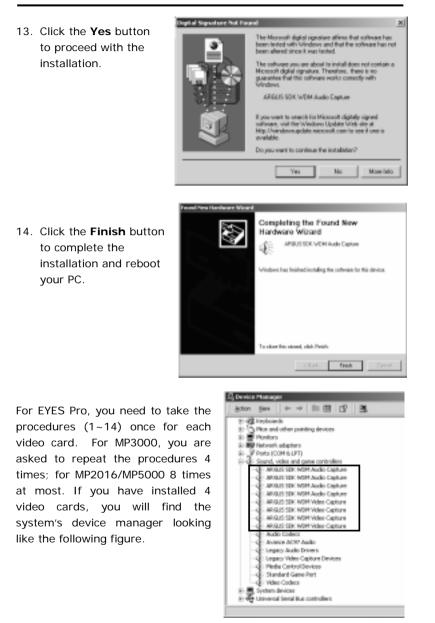

# 2.3 Installing the Driver in Windows XP

After you have properly installed the video card in your computer, power on your computer and start Windows XP.

- 1. The first time you install the video card, you will see the Found New Hardware Wizard. Insert the EYES Pro/ MP2016/ MP3000/MP5000 Software CD and select Install the software automatically (recommended). Click the Next button.
- The system will then find the driver argus.inf in the Software CD and start installing. When this dialog box shows up, click the Continue Anyway button to proceed.

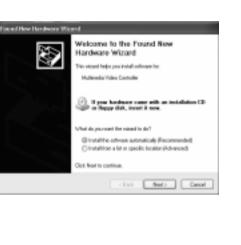

# MicroJack User's Manual EYES Pro/MP2016/MP3000/MP5000

 After the installation finished, click the Finish button.

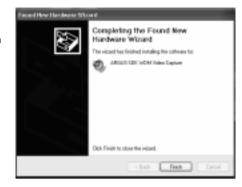

 You need to continue installing the audio driver. Select Install the software automatically (recommended) and click the Next button.

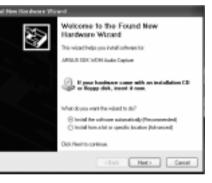

5. Because the audio capture uses the same driver as the video capture, the system will find the video driver you just installed and start installing. When this dialog box appears, click the **Continue Anyway** button.

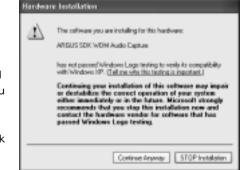

 After the installation finished, click the Finish button.

| Found Hew Hardware Witz | and                                                                                      |
|-------------------------|------------------------------------------------------------------------------------------|
|                         | Completing the Found New<br>Hardware Wizard<br>In-east law Water Index of the other ter. |
|                         | Dick Reidvo-deae the victed                                                              |
|                         | Chat. Test. Land                                                                         |

For EYES Pro, you need to take the procedures (1~14) once for each video card. For MP3000, you are asked to repeat the procedures 4 times; for MP2016/MP5000 8 times at most. If you have installed 4 video cards, you will find the system's device manager lookinglike the following figure.

| n gen  + +                               |                  |
|------------------------------------------|------------------|
| C Fandoards                              |                  |
| 5 Nos and other paints                   | ng devices       |
| Monkora                                  |                  |
| Retwork adapters                         |                  |
| Parts (COM & LPT)                        |                  |
| E Sound, video and par                   | se controllers   |
| - 4RGLS SDK WDM                          | Aado Copture     |
| - CE ARGUS SOK WOM                       | LAudo Capture    |
|                                          | 1 Audio Capture  |
|                                          | Audo Capture     |
| - C ANGLE SOK WOM                        | Titideo Capiture |
|                                          | Tildeo Capiture  |
| Q: ARGUE SDK WDM                         | Wideo Capiture   |
| ARGUS SDK VDM                            | Wideo Capiture   |
| - Cadecs                                 |                  |
|                                          |                  |
| - Copacy Audo Dri                        |                  |
| - Cepacy Wideo Cap                       |                  |
| - Control De                             |                  |
| - Candard Game P                         | ort:             |
| - Coders                                 |                  |
| System devices<br>Universal Serial Das o |                  |

# 2.4 Remove Your Video Card Driver

While removing your video card driver, you need to follow the steps described below.

 Find the system's Device Manager, ungroup Sound, video and game controllers, and remove all the drivers by the names of "ARGUS WDM Audio Capture" and "ARGUS WDM Video Capture"

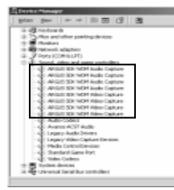

- 2. Delete the following files in the specified paths.
  - Windows 98/Me:
  - C:\WINDOWS\INF\OTHER\ DVR\ARGUS.inf
  - C:\WINDOWS\SYSTEM32\DRIVERS\argus.sys
  - Windows 2000:
  - \*C:\WINNT\INF\oemX.inf
  - \*C:\WINNT\INF\oem*X*.pnf
  - C:\WINNT\SYSTEM32\DRIVERS\argus.sys
  - Windows XP:
  - \*C:\WINDOWS\INF\oemX.inf
  - \*C:\WINDOWS\INF\oemX.pnf
  - C:\WINDOWS\SYSTEM32\DRIVERS\argus.sys

\* For the files "oemX.inf" and "oemX.pnf," "X" stands for numbers. Open each of the oemX.inf and locate the [Manufacturer] section. If the value is DVR, then this is the file you need to delete. For oemX.pnf, delete the one that has the same number (X) as the oemX.inf you deleted. For example, if oemO.inf has DVR in the [Manufacturer] section, then you need to delete both oemO.inf and oemO.pnf.

3. Please reboot your computer to complete the remove.

# **Chapter 3 Software Installation**

# 3.1 Installing MicroJack EYES Pro/MP2016/MP3000/MP5000 Software

After you successfully install the video card driver, you then are ready to install the EYES Pro/MP2016/MP3000/MP5000 application software. You can easily complete the installation of MicroJack EYES Pro/MP2016/ MP3000/MP5000 by following the simple instructions below.

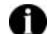

During the installation, you will be asked to key in a user name and a password. You must remember them because you will be prompted for entering the same user name and password later when entering the MicroJack Pro/MP2016/MP3000/MP5000 EYES surveillance system.

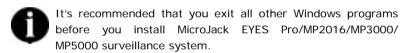

- 1. Insert the MicroJack EYES Pro/MP2016/MP3000/MP5000 CD into the CD-ROM drive and wait for it to auto-run.
- 2. Click the text "MicroJack EYES Pro", "MicroJack MP2016", MicroJack MP3000", or "MicroJack MP5000" and choose the language version you would like to install.

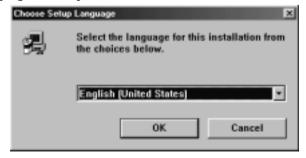

3. The system will then start preparing to install the MicroJack EYES Pro/MP2016/MP3000/MP5000 application software.

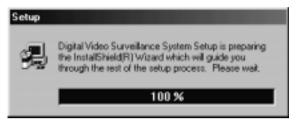

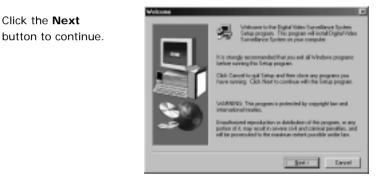

5. Read the License Agreement and click the Yes button if you accept it; otherwise click the No button to exit the setup program.

4. Click the Next

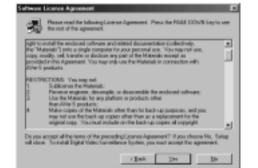

 Enter your Name, Company Name, and the Serial No. (printed on the CD cover) and click the Next button. The name you enter here will be used as the System Manager when operating the software.

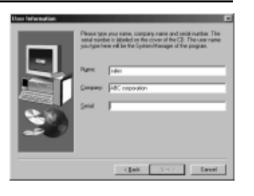

 Choose the components you need and then designate the destination folder for the software to be installed. Click the Next button to continue.

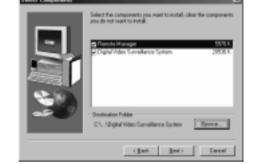

 Specify the folder name to store the MicroJack EYES Pro/MP2016/3000/ MP5000 program or choose an existing folder from the list. Click the Next button.

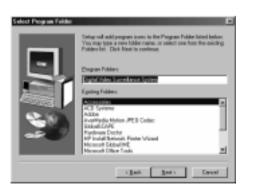

# MicroJack User's Manual EYES Pro/MP2016/MP3000/MP5000

 Select the video format of the camera used in your country. If you don't know the correct format, contact your local camera supplier. Click the Next button.

| Select Video Format |                                                                | × |
|---------------------|----------------------------------------------------------------|---|
|                     | Please select the video lunci of the careso used in the system |   |
| 5.                  | P Mile<br>P Mile                                               |   |
|                     |                                                                |   |
|                     |                                                                |   |
|                     | (Bolt Bed) Devel                                               |   |

10. Set a password for the System Manager. You need to use this password when entering the EYES Pro/ MP2016/MP3000/ MP5000 system. Click the **Next** button to continue. The system then starts to install the software.

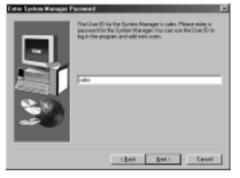

11. Select the number of video channels you will use on this system and click the **Next** button.

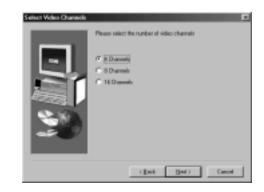

12. After the installation finishes, you can choose to create a shortcut of EYES Pro/MP2016/ MP3000/MP5000 program and click the **Next** button.

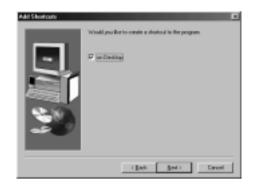

Before you exit the setup program, you can choose to view the README file.
 After you click the Finish button, a text file will show up.

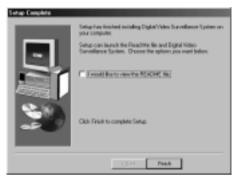

14. Choose whether you like to restart your computer now or later and click the **Finish** button to complete the installation.

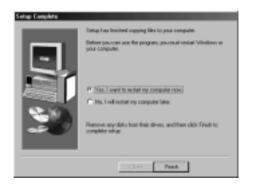

# 3.2 Product Update

Contact your distributors to obtain the latest software of MicroJack EYES Pro/MP2016/MP3000/MP5000 system. After you successfully download the file, follow the procedures below to update your software.

- First you need to remove the older-version software from your computer. Go to Control Panel and double-click on Add/Remove Programs. Select "Uninstall Digital Video Surveillance System" and click the Add/Remove button. You will need to reboot the system afterwards.
- Update your new MicroJack software. Refer to section 3.1 Software Installation. It is unnecessary to update a new driver manually because the system will execute the procedure automatically during installation.

If your MP3000 series video card driver is beyond version 3.5, notice that the innovation on hardware in V 3.5 has restrained you to update the entire services, which is described as follows:

| Product | Present H/W | Update Solution<br>H/W       | Update Solution<br>S/W |
|---------|-------------|------------------------------|------------------------|
| MP 3004 | 1 card      | 1 card                       | 4 chs                  |
| MP 3008 | 2 cards     | 1 card                       | 4 chs                  |
|         | 2 sets of   | 1 card                       | 4 chs                  |
| MP 3016 |             | 1 card w/ 1<br>extended card | 8 chs                  |

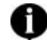

After finishing updating, select the desired channel numbers and disable the unselected channels for keeping the efficiency of the system while reinstalling video card driver.

#### 3.3 Special Consideration

#### Defrag Your Hard Disk

Files on your hard disk will unavoidably become fragmented. Fragmentation occurs when the operating system must split files into parts and fit each part into different free segment of the hard disk to make full use of the hard disk space. If files on your hard disk become excessively fragmented, your system would have to work very hard to maintain all the necessary information about the files locations. This results in slow and bogged-down performance and it gets more and more serious as the time goes on. Therefore, it is recommended that you regularly run a defragment utility program on your hard disk such as Windows Disk Defragmenter especially before you start saving recorded videos to the hard disk.

# Chapter 4 System Configuration and Operation

Before you start running the EYES Pro/MP2016/MP3000/ MP5000 system, please set your monitor resolution to 1024 x 768 and the color to 16-bit true color or above.

# 4.1 System Configuration

When you first start up the MicroJack EYES Pro/MP2016/MP3000/ MP5000, the system will request you to enter user ID and password to login surveillance system. **Key in the user name and password you entered during the EYES Pro/MP2016/MP3000/MP5000 installation.** 

| Authorization<br>Please enter yo | jur user ID and password. | × |
|----------------------------------|---------------------------|---|
| User ID<br>Password              | 1                         |   |
|                                  | OK Cancel                 |   |

Upon the success of authentication, you will see the following main screen of EYES Pro/MP2016/MP3000/MP5000 Digital Video Surveillance System.

#### EYES Pro/MP2016/MP3000/MP5000 Main Screen

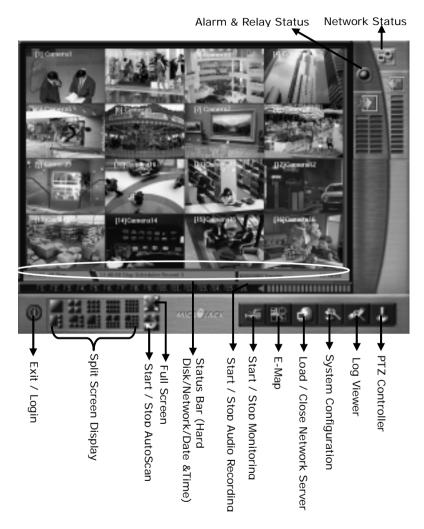

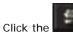

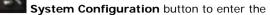

configuration dialog. You need to first set up your surveillance system before you start using it.

| erten Canligueation |                                                                                                    | <u>x</u>                                                                                                    |
|---------------------|----------------------------------------------------------------------------------------------------|----------------------------------------------------------------------------------------------------|
|                     |                                                                                                    |                                                                                                    |
|                     | Marchak UD.5                                                                                                    |                                                                                                    |
|                     | PERFORM PRO                                                                                                    |                                                                                                    |
|                     |                                                                                                    |                                                                                                    |
|                     |                                                                                                    |                                                                                                    |
|                     | System Configuration                                                                                                    |                                                                                                    |
|                     |                                                                                                    |                                                                                                    |
| Metowartang         |                                                                                                    |                                                                                                    |
| Scheduler           |                                                                                                    |                                                                                                    |
| hexap<br>No.        |                                                                                                    |                                                                                                    |
|                     |                                                                                                    |                                                                                                    |
|                     |                                                                                                    |                                                                                                    |
|                     |                                                                                                    |                                                                                                    |
|                     |                                                                                                    |                                                                                                    |
|                     |                                                                                                    |                                                                                                    |
|                     |                                                                                                    |                                                                                                    |
|                     |                                                                                                    |                                                                                                    |
|                     |                                                                                                    |                                                                                                    |
|                     |                                                                                                    |                                                                                                    |
|                     |                                                                                                    |                                                                                                    |
|                     |                                                                                                    |                                                                                                    |
|                     |                                                                                                    |                                                                                                    |
|                     |                                                                                                    |                                                                                                    |
|                     |                                                                                                    |                                                                                                    |
|                     |                                                                                                    |                                                                                                    |
|                     |                                                                                                    |                                                                                                    |
|                     |                                                                                                    |                                                                                                    |
|                     |                                                                                                    |                                                                                                    |
|                     |                                                                                                    |                                                                                                    |
|                     |                                                                                                    |                                                                                                    |
|                     |                                                                                                    |                                                                                                    |
|                     | prinen Kanligue Mino<br>Spitan<br>Corenes<br>Acido<br>Denares<br>Belang<br>Heima<br>Harina<br>Harina<br>Sobeller<br>Hachap<br>Hag<br>Bell Rew/Rep 1<br>Der Enformation | tyden<br>Covers<br>Addo<br>Missolack Vital<br>Missolack Vital<br>Missolack Vital<br>Invaria<br>Missolack Vital<br>Invaria<br>Missolack Vital<br>Solation<br>Missolack Vital<br>Solation<br>Missolack Vital<br>Solation<br>Missolack Vital<br>Solation<br>Missolack Vital<br>Solation<br>Missolack Vital |

After entering the System Configuration page, you can set up the system, cameras, audio, monitoring, sensors, relays, alarms, networking, scheduler, backup, e-map, and user information.

# 🚏 System

Clicking on **System** brings you to the following dialog box for system information. Here you need to provide some basic information for the monitoring and recording operation.

| 📓 Nyetsen Canligueation              |                                     |                    |          | <u>N</u>                          |
|--------------------------------------|-------------------------------------|--------------------|----------|-----------------------------------|
| 1 <sup>1</sup> / <sub>2</sub> Singer | Assign/Recording Debu               |                    |          |                                   |
| Conenes                              |                                     |                    | Dete     | E theof to opti                   |
| 🖉 Audo                               | Fish                                |                    | Desta    |                                   |
| T Minitoring                         | Polder Name                         | Pres Space         | Dak.     | Thata Relax at 00:00              |
| eff tensors                          | ESProgram Pilesi Digitai Survei     | 5.4.95             | 5.859 GB |                                   |
| Refero<br>Referance                  |                                     |                    |          | R Ash for password when login     |
| i∰ Matha<br>1∰ Meteraniang           |                                     |                    |          | Date Famat mm/35/yr -             |
| G Scheduler                          |                                     |                    |          |                                   |
| S total                              |                                     |                    |          | AutoScan Pariad 3 🖄 Sec.          |
| No. 114                              | Total                               | 5.108              | 5.853 GB | rideo                             |
| 1 Use Internation                    | Haisun Spece                        |                    |          | take Standard NTX: *              |
|                                      | Start recycling when data quace lea | a than             |          |                                   |
|                                      |                                     |                    |          | LPS Support.                      |
|                                      | 450 HB                              |                    |          | 12 Ender                          |
|                                      |                                     |                    |          | lardar                            |
|                                      |                                     |                    |          | Null                              |
|                                      | Set Dipley and Reco                 | ning Rate to Care  |          |                                   |
|                                      |                                     |                    | _        | Capacity                          |
|                                      | Select Cameros of                   | 648x450 Repolution |          | Shubdown when capacity below 50 % |
|                                      |                                     |                    |          | UveUpdate                         |
|                                      |                                     |                    |          | Update Restore Default            |
|                                      |                                     |                    |          |                                   |
|                                      |                                     |                    |          |                                   |
|                                      |                                     |                    |          |                                   |
|                                      |                                     |                    |          |                                   |
|                                      |                                     |                    |          |                                   |
|                                      |                                     |                    |          |                                   |
|                                      |                                     |                    |          |                                   |

### 1. Assign Recording Disks

First you need to assign the recording disks. Click — to browse for the folder to save the recorded videos and click the **Add** button. You can click the **Delete** button to remove any of the recording disks, as long as there is at least 1 disk left to save the recording data.

#### 2. Minimum Space

Next you need to provide the minimum space for hard disk recycling. During hard disk recycling, the newly recorded files will overwrite the old ones. This way the system will not run out of hard disk space to save the recorded videos. The system will start hard disk recycling when the hard disk free space is less than a user-defined number. The user-defined number has to be greater than 450MB, the system defaults to 450MB.

#### 3. Miscellaneous

| E Beep Eno signal        |                |
|--------------------------|----------------|
| 🖂 Acto <u>B</u> eboot at | 10.00          |
| 🗵 Ask for password       | lwhen login    |
| Date Format              | mn/dd/yy 💌     |
| AnttoScan                | Period 3 🛨 Sec |

# Beep if no signal:

Check this box to have the system start beeping whenever a video loss from a camera occurs.

#### Auto Reboot:

For better system performance and stability, it is recommended for you to check the Auto Reboot box and the system will reboot everyday at a user-defined hour that least interferes with your surveillance operation.

#### Ask for password when login:

Check this box to enable the password protection when users login the surveillance system.

# Date Format:

Here you can choose to show the date information in the order of mm/dd/yy, yy/mm/dd, or dd/mm/yy.

#### AutoScan:

This function allows you to view each camera image in numerical sequence under 1-Cam Display mode. Check AutoScan to enable this function and define the scan interval from 1 to 60 seconds (defaults 3 seconds). When in this function is enabled, you need to

return to the main menu and click to start the AutoScan function. During AutoScan, you can click 1.12.13....16. Focus Camera to jump to any camera. To stop the AutoScan

function, click again.

#### 4. Video

For Video Standard, you need to choose from NTSC and PAL according to the system you are using.

### 5. Display & Recording Rate

| With this button you can set |
|------------------------------|
| display and recording rate   |
| by camera. You will see the  |
| following dialog box when    |
| you click this button. There |
| are 5 levels of display and  |
| recording rate. Drag the     |
| bar to adjust the display/   |
| recording rate for each      |
| camera.                      |

| : Displa      | y and Reco        | rding Rate by | Camera       |
|---------------|-------------------|---------------|--------------|
| pite Recielle | 48814             |               |              |
| NETE BOTAGE   | digitation cannot |               |              |
| Digit<br>Mana | to Pate           | Deneral       | P.0-         |
| C M           |                   | E.M.          |              |
| -             | ->                | 1             |              |
|               |                   | 1             |              |
| s             |                   | 1 —)—         |              |
|               |                   | +             |              |
| ·             |                   |               |              |
|               |                   | +             | - TT         |
|               |                   | 1             | - 17         |
|               |                   | *             | - 17         |
| · · · · · ·   |                   | +             | - 17         |
|               | II                |               |              |
|               | II                |               |              |
| · · · · ·     | II                |               |              |
|               |                   |               | - 17         |
|               |                   | н 3           | - 17         |
|               | II                | n             |              |
|               | II                | н Э           |              |
| ine .         | math.             | im            | Heft I       |
|               |                   | Table 1       | beine Delast |

In case **All** is checked, you will see that while you're adjusting the rate for one camera, the rate of other cameras will be adjusted at the same time. Cameras that are adjusted together use the same video chip on the video capture card.

#### 6. 640 x 480 Resolution

Select Cameras of 540x480 Resolution

The utility provides your particular demand on the better 640 x 480 resolution for the specific cameras. For EYES Pro/MP2016/ MP3000, you can check the cameras to perform the better resolution by clicking this button. Note that the cameras are arranged to be sets according to the same video chip on the video capture card. For MP5000, you can set all cameras randomly to perform 640 x 480 resolution. The arranged camera sets are listed as follows:

| Product     |       | Came    | ra Set | s      |      |
|-------------|-------|---------|--------|--------|------|
| 4 EYES Pro  | 1,2,3 | ,4      |        |        |      |
| 8 EYES Pro  | 1,2,3 | ,4      | 5,6,7  | ,8     | -    |
| 16 EYES Pro | 1,2,3 | ,4      | 5,6,7  | ,8     | - 14 |
| TO LILS FIU | 9,10, | 11,12   | 13,14  | 15,16  | 17   |
| MP2016      | 1,2,3 | ,4,5,6, | 7,8,9, | 10,11, |      |
| IVIP2010    | 12,13 | 3,14,15 | 5,16   |        |      |
| MP3004      | 1,    | 2,      | 3,     | 4      |      |
| MP3008      | 1,5   | 2,6     | 3,7    | 4,8    |      |
| MP3016      | 1,5,9 | ,13     | 2,6,1  | 0,14   |      |
| IVIP3010    | 3,7,1 | 1,15    | 4,8,1  | 2,16   |      |
| MP5004      | 1     | 2       | 3      | 4      |      |
| MP5008      | 1, 2, | 3, 4,   | 5, 6,  | 7,8    |      |
| MP5016      | 1,9   | 2,10    | 3,11   | 4,12   |      |
|             | 5,13  | 6,14    | 7,15   | 8,16   |      |

| ect better  |            |             |       |
|-------------|------------|-------------|-------|
| Select came | res of 840 | o480-resolu | Bon   |
| E 1         | Π.         | E 2         | E 4   |
| F 5         | E 1        | Γ 1         | E 0   |
| E 9         | 17.10      | Ε.          | IT 12 |
| E 0         | IT 14      | E 15        | E 11  |
|             | -          |             |       |
|             |            | K           | Canad |

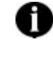

That too many cameras were selected to be 640 x 480 resolution will result in overloading for system. For the further information please refer to our website contact your distribution.

# 7. UPS (Uninterruptible Power Supply)

It enhances the security for system to warn administrators and users if AC power fails and proceeds with system shutdown before the end of battery backup power is reached. The UPS device should be connected to your computer (refer to your UPS user's guide) before the presetting of this task. B. Determine a limited value for capacity to shutdown your computer. The value is ranged between 10 and 90%. It is unavailable to be set lower than 10% or higher than 90%.

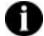

UPS application must meet Window NT or above. Windows 2000 or Windows XP are recommended.

# 8. Update

Whenever the above settings are modified, click \_\_\_\_\_\_to update.

#### 10. Restore

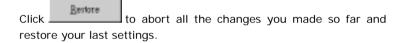

#### 11. Default

Click \_\_\_\_\_\_\_to change all values to their default settings.

# 🗔 Cameras

Double-click **Cameras** and choose the camera you want to configure.

| System Candigaration                 | X                                       |
|--------------------------------------|-----------------------------------------|
| KD system                            | No. D Card No. D Part No. D             |
| D Conenes                            | 17 Endie                                |
| Camenal Camenal                      | Cases                                   |
| Canenal:                             | 4 1 1 1 1 1 1 1 1 1 1 1 1 1 1 1 1 1 1 1 |
| D Canenal                            | ETO KARTINA ALT                         |
| Comena+                              | None Collector                          |
| Canenati                             | Convent                                 |
| ED Canerali                          |                                         |
| Comene?                              |                                         |
| Canenab                              |                                         |
| 🖁 halo                               |                                         |
| Henitoring                           |                                         |
| € Senaora<br>∰ Belays                | × / w                                   |
| Kevilderi                            | FF #T2 camera                           |
| W townday2                           | PTZ centra setup                        |
| OF townsky 2                         | COM Part CORE - Sec                     |
| de ilens                             | P12 Model 1.008-099 *                   |
| # Notworking                         | Convestion III III                      |
| G Scheduler                          |                                         |
| Statup                               | Preside pacetion setup                  |
| BR Ha                                | Prest V Int VQ A ADV                    |
| Ken New Pilip 1                      | Protion Name                            |
| <ol> <li>Liser Evicentian</li> </ol> |                                         |
|                                      | Ovel Sec.                               |
|                                      | Speed • Dep (ver.                       |
|                                      | Updata Pacitore Default                 |
|                                      |                                         |
|                                      |                                         |
|                                      |                                         |
|                                      |                                         |
|                                      |                                         |
|                                      |                                         |

#### 1. Camera ID

In the **No.** field, you can see the camera number you pick out from the left list.

# 2. Card No. / Port No.:

This section indicates the card number and the BNC connector number that this camera is connected to. It is configured by the system automatically and you cannot change otherwise.

#### 3. Enable

Figure 1.

Gray-scale image

Check **Enable** to enable this camera for monitoring. If a camera is not enabled, the image from this camera will show as Figure 1 (gray scale) on the screen. This camera's sign in the menu will change to

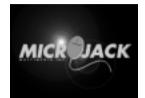

If a camera input is not physically connected to a camera, you need to de-select Enable, or the system will not reach its best performance.

### 4. Camera

# Display:

Check **Display** to display the image from **Figure 2**. this camera on the screen. If you check Color image

Enable without checking Display, the image from this camera will show as Figure 2 (color) on the screen. Although the image is not shown on the screen, this camera is still performing Record When Motion Detected, Record When Start Monitoring, or Don't Record, depending on which one you chose in the Monitoring section of the System Configuration.

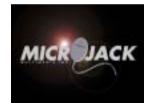

#### Name:

In the Name field, you can set the name for the camera.

#### Comment:

This field allows you to add any remarks you have for this camera. Any comment left can serve as a reminder for system manager.

# Image Properties:

You may set the following properties for the image of this camera.  $^{\bigcirc}$  brightness  $\oplus$  contrast  $\bigtriangleup$  color  $\odot$  saturation

Settings for the image properties are configured for the designated card, which may also connect to other cameras. That means, the settings you make for this camera will apply to other cameras that connect to the same card.

The adjustment of image properties will result in inefficiency as the video format is set to be PAL for the unsupported hardware temporarily

# 5. PTZ Camera

### PTZ Camera Setup

- A. Select a **Com Port** where PTZ camera connector connected and the **PTZ Model** you use (refer to your PTZ camera spec.) by the pull-down lists. And click **Set** to place your setting.
- B. To control PTZ camera with server's camera by entering **PTZ Camera ID** at the range of 2~225.

#### **Preset Position Setup**

- A. Choose a position number by the pull-down list to set the monitoring position with the right side direction interface. Meanwhile the display you adjust will be shown on the upside.
- B. Determine a **Position Name** for the position.
- C. During AutoPan, **Dwell** determines the time for the camera to stay (1~60 seconds) at one position before rotating to the next position.
- D. You can set the **Speed** (5~255 deg/s) with which the camera rotates from its current position to the next preset position.
- E. Click Set to involve into the setting
- 6. Update

Click this button to update the setting

7. Restore

Click this button to abort all the changes you made so far and restore your last settings.

8. Default

Click this button to change all values to their default settings.

# Rudio

Click **Audio** to enter the audio page as below.

| 🖥 System Canfiguration | E Contraction of the Contraction of the Contraction |
|------------------------|----------------------------------------------------------------------------------------------------|
| 10 Sydan               | E tote                                                                                                    |
| Conenes                |                                                                                                    |
| 🖉 Audo                 | None I to                                                                                                    |
| ES Mailong             | Senitivity 12 m TEST                                                                                                    |
| E tensors              | Properties                                                                                                    |
| R koleyn               |                                                                                                    |
| de Hans                | Length of recorded sound 24 Sec.                                                                                                    |
| (是 tetraling           |                                                                                                    |
| Statikr<br>Statip      |                                                                                                    |
| 100 Tes                |                                                                                                    |
| 1 Der Information      |                                                                                                    |
| 0                      | Update Restore Default                                                                                                    |
|                        |                                                                                                    |
|                        |                                                                                                    |
|                        |                                                                                                    |
|                        |                                                                                                    |
|                        |                                                                                                    |
|                        |                                                                                                    |
|                        |                                                                                                    |
|                        |                                                                                                    |
|                        |                                                                                                    |
|                        |                                                                                                    |
|                        |                                                                                                    |
|                        |                                                                                                    |
|                        |                                                                                                    |
|                        |                                                                                                    |
|                        |                                                                                                    |
|                        |                                                                                                    |
|                        |                                                                                                    |
|                        |                                                                                                    |
|                        |                                                                                                    |

# 1. Enable

Check here to enable the automatic sound detection. The system will start recording upon detected volume greater than the sensitivity you set. Note that this function only works while the system is recording videos.

# 2. Detection Sensitivity

You can click to test the volume of your current environment as a reference when adjusting the sensitivity. The system defaults the sensitivity to 30%.

# 3. Properties

You can set the length of time for the system to continue recording the audio once activated. The system defaults to 5 seconds. The length of time you set determines the size of the .WAV file. (1 second long roughly takes up 8K of space.) The .WAV file format is PCM 8KHz, 16bit, mono. **To playback the audio files, you need** 

# to go to Log Viewer.

### 4. Update

Click this button to update the setting.

5. Restore

Click \_\_\_\_\_\_ to abort all the changes you made so far and restore your last settings.

6. Default

Click \_\_\_\_\_\_\_\_to change all values to their default settings.

# Monitoring

In this section you can configure how the cameras perform monitoring/recording and the related properties. Double-click on **Monitoring** and choose the camera you want to configure.

| Point   Point   Point </th <th>2 System Configuration</th> <th></th> <th></th> | 2 System Configuration                                                                                                    |                               |                                                                                                    |
|----------------------------------------------------------------------------------------------------|----------------------------------------------------------------------------------------------------|-------------------------------|----------------------------------------------------------------------------------------------------|
|                                                                                                    | Concern<br>Def Anto<br>Solutioning<br>See Concerd<br>See Concerd<br>See Concerd<br>See Concerd<br>Second<br>Second<br>S | Picces Detectes<br>Benativity | Rel (Med Ding<br>Med (Med Ding<br>Med Col Invert Char<br>Fiber Rel<br>Rel<br>Med Col<br>Rel<br>Rel<br>Rel<br>Rel<br>Rel<br>Rel<br>Rel<br>Re |

#### 1. Motion Detection

#### Sensitivity:

In this area, you can adjust the motion detection sensitivity from 0 to 100 (system default: 70). The higher the value is, the better the sensitivity the system can detect.

# Record with Time Stamp:

You can also add time information on the recorded video by checking **Record with time stamp** and choose the color of the time display.

#### Beep upon detected motion:

By checking **Beep upon detected motion**, you can enable the alarm to start beeping *once* motion detected. You can do an

instant test it by clicking and the following two signs represent different situations.

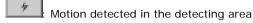

. No motion detected in the detecting area

# 2. Recording

You can choose the suitable recording mode among these three:

### Record when start monitoring:

The system starts recording once the monitoring starts.

#### Record when motion detected:

The system starts recording only when motion is detected, and continues recording for  $1 \sim 120$  (user-defined) seconds after the motion stops. The user-defined length of time (default to 1 second) is set in the Stop recording after sec. section.)

# Don't record:

The system doesn't record no matter what happens.

# 3. Quality

This section allows you to choose the compressed program and adjust the image quality from 0 to 100 (default 50). The higher the value is, the lower the compression ratio gets, and the larger disk space is required. You can also decide the recorded file size by changing the compression ratio. If you select Fast Recording with MJEPG format (lower compression ratio), the system record faster, and therefore, the file size is bigger. On the contrary, if you select High Compression Ratio with MPEG4, the recorded file size will be smaller for they are highly compressed.

#### 4. Motion Detection Mask

#### Mask

Mask a specific area to leave the rest area for the motion detection.

- A. First check Mask in the Enable field to edit the mask area.
- B. Check Show Mask to make masked area visible.
- C. To add or cut any masked areas, simply click Add or Cut, and then draw the area you want to add to or cut from the masked area. To clear all masked areas, click Clear. And click Invert to invert the masked areas into unmasked ones and vise versa.
- D. Choose a mask color out of from red, green, and blue.

#### Shield

To enable **Shield** provides you to protect some private areas from the entire surveillance control into a black shield, ex: a fitting room in a department store.

A. First check **Shield** in the **Enable** field to edit the shield area.

B. Refer to Mask step C.

# 5. Edit

Click on either the radio button for mask or shield to specify the working area by Add/ Cut/ Invert/ Clear in Motion Detection Mask field.

#### 6. Update

Click this button to update the setting.

#### 7. Restore

Click this button to abort all the changes you made so far and restore your last settings.

#### 8. Default

Click this button to change all values to their default settings.

# 9. Start/ Stop Monitoring

After the settings are placed completely, click on the button **button** to activate the functions above when you are back to the main screen.

# 🕀 Sensors

Double-click on **Example 2** Sensors to list the sensors already been configured. **Right-click the mouse on Example 2** Sensors to add a new sensor. Click any desired sensor to enter the setup screen of that sensor.

| System Configuration                 |                          |
|--------------------------------------|--------------------------|
| Real Bar                             | No. 3 Note New Yorking 1 |
| Canadrania<br>Analia                 | T make                   |
| C Minterro                           |                          |
| E Senters                            | Casteri                  |
| 4 Providence 1                       | Cart No. #               |
| C Please Sensor 2                    | trpat to.                |
| C Herris Service 3                   | Comment.                 |
| E Herr Servor 4                      |                          |
| W Intern                             |                          |
| OF Flows Inday 3<br>OF Flows Inday 2 |                          |
| OF race today 2                      |                          |
| OF ANTI                              | Linkster Review          |
| Heb-onling                           |                          |
| Q Scheduler                          |                          |
| 🕼 techa                              |                          |
| KOR Har                              |                          |
| Line Internation                     |                          |
| · car services                       |                          |
|                                      |                          |
|                                      |                          |
|                                      |                          |
|                                      |                          |
|                                      |                          |
|                                      |                          |
|                                      |                          |
|                                      |                          |
|                                      |                          |
|                                      |                          |
|                                      |                          |

#### 1. Sensor ID

In the **No.** field, you can see the sensor number. In the **Name** field, you can set the name for the sensor.

#### 2. Content

Since each card can connect to one external I/O Box, and each I/O box supports 4 sensor inputs, you can easily determine the **Card No.** and **Input No.** as to where this sensor is connected. In the **Comment** field you can add any remarks you have for this sensor. Any comment left can serve as a reminder for the system manager.

#### 3. Test

You can test the sensor immediately after you install it. Click

and if the test area turns red, it indicates the sensor is Closed/ON. If it turns green, it indicates the sensor is Open/Off.

# 4. Enable

Check Enable box to activate the previous setting.

5. Update

Click this button to update the setting.

# 6. Restore

Click **Restore** to abort all the changes you made so far and restore your last settings.

# **扉** Relays

Double-click on Relays to list the relays already been configured. **Right-click the mouse on Relays to add a new relay**. Click any desired relay to enter the setup screen of that relay.

| Steel and configuration    |                      |  |
|----------------------------|----------------------|--|
| P Selan                    | 10. J. Natur Televit |  |
| Carner (Carner)            | E field              |  |
| E Restance                 |                      |  |
| S image                    | Carlori Ind          |  |
| T Takes                    | Cetto. F             |  |
| 0.0000                     | Intend So. D         |  |
| Constant of the second     | Ower                 |  |
| Texcholor 1                |                      |  |
| Se Lieves                  | THC .                |  |
| <ul> <li>Mooleg</li> </ul> |                      |  |
| Q litelder                 |                      |  |
| @ tai.u                    |                      |  |
| 10 P.O.                    | Solar Inder          |  |
| Mark Revolting 1           |                      |  |
| 2 mer minnator             |                      |  |
|                            |                      |  |
|                            |                      |  |
|                            |                      |  |
|                            |                      |  |
|                            |                      |  |
|                            |                      |  |
|                            |                      |  |
|                            |                      |  |
|                            |                      |  |
|                            |                      |  |
|                            |                      |  |
|                            |                      |  |
|                            |                      |  |
|                            |                      |  |
|                            |                      |  |
|                            |                      |  |

# 1. Relay ID

In the **No.** field, you can see the relay number. In the **Name** field, you can set the name for the relay.

# 2. Content

Since each card can connect to one External I/O Box, and each box supports 3 relay outputs, you can easily determine the **Card No.** and **Output No.** as to where this relay is connected.

In the **Comment** field you can add any remarks you have for this relay. Any comment you left can serve as a reminder for the system manager.

# 3. Test

You can test the relay immediately after you install it. Click

, and if the test area turns red, it indicates the relay is ON/HIGH and generates an output signal. If it turns green, it indicates the relay is OFF/LOW.

# 4. Enable

Check **Enable** box to activate the previous setting.

5. Update

Click this button to update the setting.

6. Restore

Click \_\_\_\_\_\_ to abort all the changes you made so far and restore your last settings.

After the sensors and relays are configured, you can go to **P Alarm** to create alarms that will alert you when specified events take place.

# 🕪 Alarms

Double-click on Alarm to list the alarm already been configured. You may right-click the mouse on Alarm to add a new alarm up to 64 alarms. Click any desired alarm to enter the setup screen of that alarm.

| Configuration                       | - 10 F                                  | _                   |              | Ren Lines                |       | _                                                                                                    |          |         |
|-------------------------------------|-----------------------------------------|---------------------|--------------|--------------------------|-------|----------------------------------------------------------------------------------------------------|----------|---------|
| Monitoing                           |                                         |                     | None         | Part and                 |       |                                                                                                    |          |         |
|                                     | F Enable                                |                     |              |                          |       |                                                                                                    |          |         |
| Consul                              | - Condition                             | 4                   |              |                          |       |                                                                                                    |          |         |
| Conseil                             |                                         | Ca                  | nes.         |                          |       | 3erox                                                                                                    |          |         |
| Control Control                     | Mr                                      | Carner to Name      | Passen       | Paleo Loss               | Mr    | Service .                                                                                                    | High     | kim     |
| Coursel                             |                                         | Carlwist            |              |                          | 1     | New Sensor 1                                                                                                   |          |         |
| Conend                              |                                         | Caneral             |              |                          | - 1   | New Senser 2                                                                                                   |          |         |
| Conep6                              |                                         | Caneral<br>Canerari |              |                          | 11-   | New Server 5<br>New Server 4                                                                                   |          |         |
|                                     |                                         | Caneral             |              |                          | 16    | New Denser T                                                                                                   |          |         |
| Central?                            |                                         | Carborali           |              |                          | 16    | New Sensor 6                                                                                                   |          |         |
| Conseil Conseil                     |                                         | Camera?             |              |                          | 1     | New Server 7                                                                                                   |          |         |
| Courses 1                           | 4                                       | Caneral             |              |                          | 4     | New Server 6                                                                                                   |          |         |
| (B) New Second 1                    |                                         |                     |              |                          |       |                                                                                                    |          |         |
| (D) Here Street 2                   |                                         |                     |              |                          | _     |                                                                                                    |          |         |
|                                     | - 8-8ee                                 |                     | anding       |                          |       | la factoria de la constante de la constante de la constante de la constante de la constante de la constante de |          |         |
| Merchang 3                          |                                         |                     | andrag .     |                          | _     | Refer                                                                                                    |          |         |
| 4 Herr Denzer 4                     | No.                                     | Canana Home         |              | Record                   | Me    | Relay                                                                                                    |          | ivebie  |
| C New Sense 3                       | 1 I I I I I I I I I I I I I I I I I I I | Cananal             |              |                          | 1     | New Helay 1                                                                                                    |          |         |
| (i) New Second 1                    |                                         | Cananal             |              |                          | 3     | Non Malay 2                                                                                                    |          |         |
| (B) Hey Steam 1                     | 2                                       | Camenab             |              |                          | 12-   | New Holey 2<br>New Holey 4                                                                                     |          |         |
|                                     |                                         | Cananal             |              |                          | 16    | New Roley C                                                                                                    |          |         |
| 4 Herchang 8                        |                                         | Cananal             |              |                          | 16    | Same Publics in                                                                                                |          |         |
| P Raiton                            | 7                                       | Canana?             |              |                          | 1     |                                                                                                    |          |         |
| O Her Beler L                       | 0                                       | Camanab             |              |                          |       |                                                                                                    |          |         |
| O Ber Beler 2                       |                                         |                     |              |                          |       |                                                                                                    |          |         |
|                                     | and the second                          |                     |              |                          | ÷     |                                                                                                    |          |         |
| 💓 Hew Kelsey I                      | Filley an                               | d Fall Scenario     | otoryad res  | ere alter                | )     | 14 Sec.                                                                                                    |          |         |
| 💓 Herr Relay 6                      |                                         |                     |              |                          |       |                                                                                                    |          |         |
| OF Hew Rolan 5                      | Sound, C                                | al out and Onails   | #be-activate | ed when                  | 1     | 540                                                                                                    |          |         |
| OP Hew Robert 5                     |                                         |                     |              |                          |       |                                                                                                    |          |         |
|                                     | River                                   | come or Malore      |              |                          |       |                                                                                                    |          |         |
| <ul> <li>Alsena</li> </ul>          | E mo                                    | 4                   |              |                          |       | Record Page                                                                                                    | 1        |         |
| 🕪 New Alson I                       | 14 344                                  |                     |              |                          |       | Passa Passa                                                                                                    | 1        |         |
| E Determining                       | PGR                                     | And Robert H        | todan (hatak | et                       |       |                                                                                                    | Takphone | Setting |
| 2 Schelpier                         |                                         |                     |              |                          | -     |                                                                                                    |          |         |
| 9 Deday                             | P Onel                                  | i itarvi            | A 31         | <ul> <li>Sec.</li> </ul> | Temp: | 24104                                                                                                    | - DrailS | 1510-1  |
|                                     |                                         |                     |              |                          |       |                                                                                                    |          |         |
| # 14p                               |                                         |                     |              |                          |       | Update Rests                                                                                                   |          | belaik  |
| <ol><li>Owe Inductivities</li></ol> | -                                       |                     |              |                          | _     |                                                                                                    |          |         |

#### 1. Alarm ID

In the **No.** field, you can see the alarm number. Also, you can set up the alarm name in the **Name** field.

# 2. Conditions

To set the event condition for cameras, check <u>Motion</u> field of the desired cameras to make their detected motion as an event to trigger the alarm. And check <u>Video Loss</u> field of the desired cameras to make their weak signal or video loss as events to trigger the alarm.

For sensors, select <u>High</u> (Closed/ON) or <u>Low</u> (Open/OFF) to be the event condition. Note that for the alarm to be triggered, both event conditions for the camera and the sensor have to be met.

3. Action

# **Recording & Relay Output:**

To set actions, check the **Recording** column of the desired camera to start recording, and check the **Enabled** column of the desired relay to generate outputs when both the event conditions for cameras and sensors are met.

# **Relay and Full Screen on Motion retrieve**

After an input is triggered, the output of relay and full screen on motion will revert to normal status after the time you set.

# Sound, Call out and Email will be activated

The output ways you designate after an alarm is generated offer you to decide the deferment once an alarm is triggered.

# Full Screen on Motion:

During surveillance, you can have the system to instantly pop up the image (1-camera display mode) that has motion detected for a user-defined length of time.

#### Sound Alarm:

Check **Sound** to play a .WAV file when an alarm is triggered. You can assign the path of a specific .WAV file for the system play, or you can record a new .WAV file by clicking **Becord Value** To do so, follow the steps below:

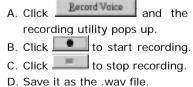

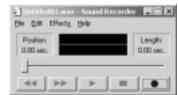

### Call Out:

If you have a voice modem installed, you can make the system to call out to landline/mobile phone or pager (maximum 5 sets in total) once an alarm is triggered. Follow the following instructions.

- A. Check Call Out to enable this function.
- B. Select a correct model for your voice modem from the dropdown menu of **Voice Modem Installed**.
- C. Click to bring up the dialog box below to set up the telephone information. Here you should follow the steps described below to set the landline/mobile phone or the pager number.

| 00622891511 | 911 | C Poper<br>Poper Manber: [<br>Memape: ]<br>C Physe<br>Phone Manber: ]<br><u>Mave.</u> ] |      | -               |
|-------------|-----|-----------------------------------------------------------------------------------------|------|-----------------|
| 4           |     | •                                                                                       | Rect | ed <u>V</u> oic |

- a. Select Pager or Phone.
- Key in the numbers for the landline/mobile phone or the pager, whichever you selected in step a. If you're setting up a pager info., you can compose a text message you wish to send to a pager by using numbers, \*, and # in the Message field. If you're setting up a phone info., you can browse for a .WAV file by clicking wave...

clicking <u>Record Voice</u> After you complete the pager or phone information, click <u>Add</u> to add this number to the table.

- c. Select **Dial next line if busy** or **Dial All**. In the former case, the system will dial the next number when the current one is busy. But if the call enters the voice mail of the mobile phone or gets picked up by an answering machine, the system will act as if the call-out is completed and won't dial the next line. Therefore, it is recommended for you to select the latter one, in which case the system will dial all numbers and send the warning message.
- d. The <u>Update</u> / <u>Delete</u> buttons allow you to update/delete a pager or a landline/mobile phone number. To update, you need to first select the target number, key in the updated information, and then click <u>Update</u>. To delete, simply select the target number and click <u>Delete</u>.

# Email:

You can email alarm messages once an alarm is triggered. Follow the instructions below.

- A. Check **Email** to enable this function.
- B. Set the interval period and time to send the emergency e-mail.
- C. Click <u>Email Setting...</u> to bring up the dialog box below to set up the email information.

| Email Setting  |   | ×      |
|----------------|---|--------|
| SMTP Server    |   |        |
| From           |   |        |
| То             |   |        |
| Cc             |   |        |
| Subject        |   | Clear  |
| Aların Hessage | * |        |
|                |   |        |
|                |   |        |
|                |   | OK     |
|                | 1 | Cancel |

Provide information for each field.

- SMTP Server: The domain name of your mail server or IP address. (eg. microjack.com.tw)
- From: The sender's email address.
- To: The receiver's email address. Use ";" (semicolon) to separate each email address.
- Cc: The email address to which you want to send a copy.
- Subject: The subject of this alarm message.
- Alarm Message: The content of this email message.
- D. You can click Clear to clear all the inputs. Click OK to save the email settings or click Cancel to exit the dialog box without saving.

#### 4. Restore

Click \_\_\_\_\_\_ to abort all the changes you made so far and restore your last settings.

# ا 🗄 Networking

Click **L** Networking to enter the networking setup page.

| Vergenerike/pgelande                                                                                                    |
|----------------------------------------------------------------------------------------------------|
| Image: Second and Control of Control of Con |
| Proposition/paparinte                                                                                                    |
|                                                                                                    |
|                                                                                                    |
|                                                                                                    |
| FD FD FD FD                                                                                                    |
|                                                                                                    |
| -                                                                                                    |
| *                                                                                                    |
|                                                                                                    |
| Ask for password whervemote clients legin                                                                                                    |
| <ul> <li>You to passward wherviencos cients legin</li> </ul>                                                                                                    |
| ngran MexiCipital Nileo Sarvellance System(WebCan                                                                                                    |
|                                                                                                    |
|                                                                                                    |
| Ubdelm Rookyw Dofesk                                                                                                    |
|                                                                                                    |

### 1. General

#### Server IP:

In this filed, enter the IP address of the server for remote clients to access. Or you can choose from the drop-down menu where lists all the available IP for your computer.

# Event Log:

This file, "history.log" keeps a record of all IP addresses of the

client's computer during a remote transmission. You can click to change it's location.

#### 2. Transmitting Cameras

Here you can select cameras allowed for remote monitoring.

#### 3. Enable WebCam Server

Check here to enable WebCam Server for remote monitoring.

### Port:

Set the port no. (default 80) for remote transmission.

#### Ask for password when remote clients login:

Check here if you need remote clients to provide passwords when they login the WebCam server.

#### Web Root:

In this field, you need to browse for the path where the WebCam home page is stored. When the remote client login the WebCam server, it will link to the WebCam home page from this path.

The WebCam server doesn't work under servers with IIS (Internet Information Service) installed.

#### 4. Enable Remote View server (Multicast server) via TCP/IP

If you want to transmit images for remote surveillance via TCP/IP, first check the checkbox to enable this function. Determine a port in **Port** box to connect client to a server with TCP port (default 9090). In addition, a firewall NAT function should be configured to enable the mutual transmission.

The following is the detailed illustration to configure the connection:

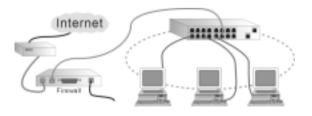

#### 5. Dynamic DNS

In case a dynamic server is severed, please register a domain name with the IP address: <u>ddns.dss.com.tw</u> on line. Refer to **Appendix B** for the further information.

#### **Domain Name & Password**

Enter the domain name and password given in the process of registering a domain name or obtain them by asking network administrator.

6. Update

Whenever the above settings are modified, click \_\_\_\_\_\_ to update.

7. Restore

Click \_\_\_\_\_\_ to abort all the changes you made so far and restore your last settings.

8. Default

Click \_\_\_\_\_\_\_\_ to change all values to their default settings.

Click Scheduler to enter the setup page for scheduler. You can schedule for monitoring, recording, or enabling network server by date or by weekday. Depending on your needs, after you set all the schedules, you can only enable the ones you currently need and disable the rest, which might be used later.

| 🖬 Syntoen Configuration           |                                                     | 1 |
|-----------------------------------|-----------------------------------------------------|---|
| ND System                         | ☐ Endle                                             |   |
| Careres                           | Schedule Recording                                  |   |
| 🖉 Audo                            | P ByOde 2003/0400 252                               |   |
| ES Notions                        |                                                     |   |
| Tencore Tencore                   | C By Weekday                                        |   |
| W Idea                            | 340 PAS 316 PAS 317 PAS 347                         |   |
| Arro                              |                                                     |   |
| 1분 Networking                     | Tas (0.00 - 4)                                      |   |
| Q sitekke                         | Stat St. Canena St. P                               |   |
| @ teta                            |                                                     |   |
| NOR The                           | Tek.                                                |   |
| <ol> <li>tow triumates</li> </ol> | Chester Filmed Fit Fit Fit                          |   |
|                                   | C Dable Network General C Allem E 13 E 14 E 15 E 16 |   |
|                                   |                                                     |   |
|                                   | Connert Add paints topics reacted                   |   |
|                                   |                                                     |   |
|                                   |                                                     |   |
|                                   | Time Scale Centers Commerk                          |   |
|                                   |                                                     |   |
|                                   |                                                     |   |
|                                   |                                                     |   |
|                                   |                                                     |   |
|                                   |                                                     |   |
|                                   |                                                     |   |
|                                   |                                                     |   |
|                                   |                                                     |   |
|                                   |                                                     |   |
|                                   |                                                     |   |
|                                   |                                                     |   |
|                                   |                                                     |   |
|                                   |                                                     |   |
|                                   |                                                     |   |
|                                   |                                                     |   |

#### 1. Enable

Check this to enable a schedule. Note that you still need to click **update** after you enable a schedule. Enabled schedules to monitor/record/enable network server are shown in 2/2, whereas disabled schedules are shown in 2/2.

#### 2. Schedule Recording

| Schwidzle Recordine<br>(* By Data | 4/29/12 | • =      | 2002914/39[2]<br>2002914/29[1] |  |
|-----------------------------------|---------|----------|--------------------------------|--|
| C By Weekday                      | MON     | UE   WED | THU FRI SAT                    |  |

You can choose to set the schedule by date or by weekday by selecting **By Date** or **By Weekday**.

#### By Date:

If you set the schedule by date, you can key in the date directly or choose from the drop-down menu and click  $\rightarrow$  to add it to the

column. You can set multiple dates (max 60 days) for a single task. To take off a date from the column, click on the date you wish to delete and press [Delete] or [Backspace] on the keyboard.

# By Weekday:

If you set the schedule by weekday, directly choose any day in a week. Multiple days for a single task are also acceptable.

# You can only set future dates to for a schedule. Dates in the past are not acceptable.

# 3. Time

| Start | 8.00 AM | * |
|-------|---------|---|
| End   | 5:00 PM | - |

You can key in the start and ending time for the task in the following order: hour, minute, and AM/PM. Or use the up/down button to adjust the time. **The start time must be earlier than the ending time.** That means you can't span the time to the next day. To schedule a task that covers more than 1 day, you need to separate it into 2 or more schedules for the same task.

#### 4. Task

| 668                     |          |
|-------------------------|----------|
| Monitor                 | C Record |
| C Enable Network Server | C Alerm  |

Here you can select the task you're scheduling for.

#### Monitor

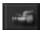

If you select **Monitor**, the system will activate this button **Monitor** on the main menu when the scheduled time is due. The system will act according to the recording mode set in the **Monitoring** section. Meanwhile, the system will also monitor the event conditions you set in the **Marm** section for the cameras and sensors and trigger the alarm accordingly.

### Record

If you select **Record** as the task, the system will have the chosen cameras to start recording at the scheduled time. The task you set here enjoys higher priority than the recording mode you set for each camera. That means, even if you have set the camera to **Record when motion detected** or **Don't record** in the **Monitoring** section, the camera will still start recording at the scheduled time.

#### **Enable Network Server**

When this is selected to be the task, the system will load network

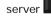

based on your settings in the 🖅 Networking

section and start the remote monitoring for transmitting cameras.

#### Alarm

If Alarm box is checked, the Alarm will execute according to the **Alarm** section you plan as long as the **Time** is due. To exercise the prior privilege of **Scheduler**, the **Alarm** will perform by the scheduled time even though it is not enabled in **Alarm** section of System Configuration.

### MicroJack User's Manual EYES Pro/MP2016/MP3000/MP5000

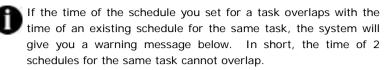

| MicroJack                                                                         |
|-----------------------------------------------------------------------------------|
| Part or all of the time selected is already scheduled for this task. Please reset |
| OK )                                                                              |

### 5. Cameras

When you select **Record** to be the task, you need to select the recording cameras here.

### 6. Comment

Put your remarks here as a reminder of any schedule.

#### 7. Add

Click <u>Add</u> to add a new schedule to the table after all the necessary information is filled in this page.

# 8. Delete

You can select any task you want to remove from the table and click

# 9. Update

To update a schedule, select it from the table, revise the information, and then click Update to verify.

# 10. Restore

Click <u>Restore</u> to abort all the changes made so far for a schedule and restore its last settings.

#### 11. Table

This table lists all the schedules you have set. You can arrange the order of the schedules by clicking different buttons.

Click to view all the scheduled tasks.

| AM 06:00:00*AM 06:10:00           S AM 06:13:00*PM 06:20:00           AM 06:13:00*PM 06:20:00           AM 06:13:00*PM 06:20:00           AM 06:13:00*PM 06:20:00           AM 06:13:00*PM 06:20:00 |  |
|----------------------------------------------------------------------------------------------------|--|
| 월 AM 06:13:00"PM 06:20:00<br>월 AM 06:13:00"PM 06:20:00<br>월 AM 06:13:00"AM 06:20:00 1,2,5,                                                                                                    |  |
| AM 06:13:00"PM 06:20:00                                                                                                    |  |
| B AM 06:13:00"AM 06:20:00 1,2,5,                                                                                                    |  |
|                                                                                                    |  |
| _                                                                                                    |  |
| PAM 06:13:00 PM 06:20:00                                                                                                    |  |
| To AM 07:00:00"PM 06:10:00                                                                                                    |  |

# Click to view all schedules for the task Monitor.

| Time Scale        | 1 2 3 8 5 6 7 8 8 10 11 W 12 N 18 N 1 | F 10 10 20 21 22 23 24 |
|-------------------|---------------------------------------|------------------------|
| Sunday            | 10 mol H                              | 2754-                  |
| Monday            |                                       |                        |
| Tuesday           | 10.00-20.00                           | - 125m-                |
| Wednesday         |                                       |                        |
| Thursday          |                                       |                        |
| Priday            | 1010-2110                             | - 27%-                 |
| Seturday          |                                       |                        |
| 20 KLARBADER THUR |                                       |                        |
|                   |                                       |                        |
|                   |                                       |                        |
|                   |                                       |                        |

#### MicroJack User's Manual EYES Pro/MP2016/MP3000/MP5000

| Click |  | <b>R</b> 3 <b>R</b> 4 |  | <b>2</b> 2 |  | 調査する | to |
|-------|--|-----------------------|--|------------|--|------|----|
|-------|--|-----------------------|--|------------|--|------|----|

view each camera's schedules for the task Record.

| Time Scale      | 8 1 2 3 4 5 6 7 6 8 10 11 10 16 16 18 17 8 19 20 21 21 21 24 |
|-----------------|--------------------------------------------------------------|
| Sunday          | TE IN CE IN                                                  |
| Monday          |                                                              |
| Tanolog         | ¥138-2838                                                    |
| Wednesday       |                                                              |
| Thursday        |                                                              |
| Friday          | 101-21-31                                                    |
| Saturday        |                                                              |
| 2081/08/89/Thu) | TENCIPH                                                      |
|                 |                                                              |

Click to view all schedules for the task **Enable Network** Server.

| EB               |                            |
|------------------|----------------------------|
| Time Scale       | 51224557559010055875922222 |
| Sunday           |                            |
| Monday           |                            |
| Taesday          | 1000-0500                  |
| Wednesday        |                            |
| Thursday         |                            |
| Priday           | 100-050                    |
| Saturday         |                            |
| 200 L/00/09(Thu) | TENDITIE                   |
|                  |                            |
|                  |                            |

# Backup

Double-click on Backup to view two backup methods:

Manual Backup and Schedule Backup. Click either to enter the setup page for each backup method.

# Manual Backup

Click III to enter the setup page for manual backup. Vierten Carligentia To Sydah DOM: NO. Device Conenes F. Heat C Carv COALE Auto 🕅 Location ¥ ... **BB** Hankoing C Debte Al, Davit make capes (F. Hardfiel in TPdi terara P Ideo Sec. 14 ibe Hans Date: 2003/03/04 🖶 Meteoraliza G Scheduler Time PP1 04:00 🗿 techni 18-Date 2003/03/0A cherit in Barlog FT 1 Ph 14:00 Tang KE MANTER I 3. the Menator Statution Selected P. Stabilities Total File See

Seekup Now

#### MicroJack User's Manual EYES Pro/MP2016/MP3000/MP5000

#### 1. Operation

There are three ways to backup your files:

| Operation |                |  |
|-----------|----------------|--|
| @ blow    | Location       |  |
| C Caye    |                |  |
| Ciderea   | L'Intrakeogies |  |

#### Move:

Simply move files from their original folders to the destination folders to

their original folders to the destination folders you assigned in the  $\ensuremath{\textbf{Location}}$  field.

#### Copy:

Copy files to the destination you assigned in the **Location** field.

#### Delete all. Don't make copies .:

Simply delete all the files and leave no copies.

#### 2. Device

Select your backup device (CD-R or Hard Disk/ZIP) here. If you choose CD-R, you need to specify the size of the CD-R, which will limit the size of each recording folders. After finishing the backup, run a CD-R burning program to burn the folders into CDs

| Device    |       |    |
|-----------|-------|----|
| C CD-R    |       | MB |
| Hard Disk | orZIP |    |
|           |       |    |

3. From/ To

Here you need to set the start and ending date/time.

4. Cameras

Select the cameras whose files you want to backup. Check **Audio** to backup the recorded sound files.

5. Statistic

Click **Statistic** to calculate the number of the selected files and their total size.

6. Backup

Click Backup Now to start the manual backup.

67

# Schedule Backup

Click to enter the setup page for schedule backup. Depending on your needs, after you set all the schedules, you can only enable the ones you currently need and disable the rest, which might be used later.

| 🖬 System Canligaration |                                                                                                    | 5 |
|------------------------|----------------------------------------------------------------------------------------------------|---|
| 10 System              | 17 India                                                                                                    |   |
| Corenes                | Streduk Badup                                                                                                    |   |
| 🖉 Auto                 | /⊄ By Date 2000/00/06 ★ 302                                                                                                    |   |
| ES Mailoing            |                                                                                                    |   |
| eff tensors            | C & Westday                                                                                                    |   |
| 🖓 kalaya               | 34.9 M29 348 M22 342 H3 347                                                                                                    |   |
| Britans                | Lookien                                                                                                    |   |
| 1 Metrovariang         | 4 North                                                                                                    |   |
| Q Scheduler            | C Debte al. Darit male mates.                                                                                                    |   |
| (Q) Bachap             | s year a vertinae tipes                                                                                                    |   |
| Merul Table            | Statt Title PH (01:00                                                                                                    |   |
| Schedule Service       | Camenai                                                                                                    |   |
| HOME Mug               | Placebase and the time I I I I I I I I I I I I I I I I I I I                                                                                                    |   |
| Kill New Pap 1         | State         Anno         Anno <t< th=""><th></th></t<> |   |
| Mill New Hep 2         |                                                                                                    |   |
| Ken Nov Pap 3          |                                                                                                    |   |
| 🖞 Low Exhemation       | 0 ± days before scheduled dates □ Arde                                                                                                    |   |
|                        | Cannant Add Dvivie Update Review                                                                                                    |   |
|                        | Bart Tate Sale Camera Comera                                                                                                    |   |
|                        |                                                                                                    |   |
|                        |                                                                                                    |   |
|                        |                                                                                                    |   |
|                        |                                                                                                    |   |
|                        |                                                                                                    |   |
|                        |                                                                                                    |   |
|                        |                                                                                                    |   |
|                        |                                                                                                    |   |
|                        |                                                                                                    |   |
|                        |                                                                                                    |   |
|                        |                                                                                                    |   |
|                        |                                                                                                    |   |
|                        |                                                                                                    |   |

#### 1. Enable

Check this to enable a schedule for a backup. You still need to click <u>Update</u> after you check to enable a schedule.

#### 2. Schedule Backup

| Schedde Backup<br>G By Data | 41502 |                |       |  |
|-----------------------------|-------|----------------|-------|--|
| C By Medda<br>UCC           |       | 1990   788   9 | H 947 |  |

You can set the schedule backup by date or by weekday by selecting **By Date** or **By Weekday**.

#### By Date:

If you set the schedule backup by date, you can key in the date directly or choose from the drop-down menu and click  $\longrightarrow$  to

add it to the column. You can set multiple dates (max 60 days) for a backup schedule. To take off a date from the column, click on the date you wish to delete and press [Delete] or [Backspace] on the keyboard.

#### By Weekday:

If you set the schedule backup by weekday, directly choose any day in a week. Multiple days for a backup schedule are also acceptable.

#### 3. Location

You need to specify a destination here to move the backup files if you check **Move To.** If you check **Delete all. Don't make copies**., the system will delete all the files and leave no copies.

#### 4. Start Time

Set the start time of the backup schedule.

#### 5. Files between the time

#### Start & End:

The system will look for files of the selected cameras between the **Start** and **End** time you set here. Adjust the time by hour/minute and AM/PM with the up/down button. **Note that the start time cannot be later than the ending time.** That means you can't span the time to the next day. To backup files that cover more than 1 day, you need to separate the files into 2 or more backup schedules.

#### Days before scheduled dates:

You can also backup files X days (user-defined) before the scheduled dates you put in the **Schedule Backup** section. Example:

If you schedule for 2003/03/03 and 2003/03/06, and you enter "2" in the number of days before scheduled dates field, then the

system will backup on 2003/03/01 and 2003/03/04. So if you want the system to perform backup on the exact dates you scheduled, simply input "0" as the number of days before scheduled dates.

#### 6. Camera

Select the cameras whose files you want to backup. Check **Audio** to backup the sound files from the selected cameras.

#### 7. Comment

Put your remarks here to serve as a reminder of a schedule.

#### 8. Add

After all the necessary information is filled in this page, click Add to add a new schedule for a certain task to the table. All the schedules you have set will show up in the following table.

#### 9. Delete

Select the schedule you want to remove from the table and click Delete
to delete.

#### 10. Update

Select the schedule you want to update, revise the information, and then click Update to verify the update.

#### 11. Restore

Click <u>Restore</u> to abort all the changes made so far for a schedule and restore its last settings.

# H睅 E-Map

Here provides a completely configured map where all cameras, sensors, and relays are set.

Double-click on **E-Map** to list the e-maps already been configured. **Right-click the mouse on E-Map to add a new e-map.** Click any desired e-maps to enter the setup screen of that e-map.

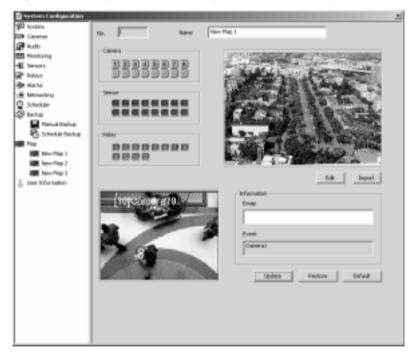

1. First define the name of e-map.

#### 2. Configure e-map

#### Import

If an image of map (bmp./jpg. formats are supported) has existed, click **Import** button to input the image which will be shown on the right side screen.

#### Edit

If you don't have an image of map in hand or need to modify the image, click **Edit** button to bring out the bmp. or jpg. programs to create an one or revise it.

#### 3. Arrange Cameras, Sensors, and Relays

To add a new event, drag the button of Camera, Sensor, or Relay in the left side field and drop in the desired position of the map. The buttons not be set up will be disabled. The chosen buttons will be disabled. To delete, drag and drop it in any positions out of the map. Whichever camera you click on, the monitoring status of which will be displayed in the left bottom field.

#### 4. Information

Put in some information for each event to be reference during operation. Each edit box is limited in 32 bytes.

- 5. Click Update button to save your current setup.
- 6. Click **Restore** button to recover the previous setup.
- 7. Click **Default** button to change the setup to default settings.

## Users Information

Click  $\stackrel{1}{ ext{ or enter the setup page for user information.}}$ 

| System Canliguration |                                     | <u>x</u>       |
|----------------------|-------------------------------------|----------------|
| D Syden              | the Million Com                     |                |
|                      | User 20 Full tank Comm              |                |
| ,                    | 段 1 gvann                           | 130            |
| Malong               |                                     |                |
| Servors .            |                                     |                |
| * kdays              |                                     |                |
| Hana .               |                                     |                |
| SchedUler            |                                     |                |
| tachap               |                                     |                |
| 194                  |                                     |                |
| Lise Information     |                                     |                |
|                      | Add Debte Lipdate Pestore           |                |
|                      | Athriptien Level                    |                |
|                      | User ID L                           |                |
|                      | Fullyana I                          | Nanager        |
|                      | Q                                   | trator         |
|                      | Cinnet servedo                      |                |
|                      | Pageword Coperado                   | э <sup>.</sup> |
|                      | Confirm Personant Confirm Personant |                |
|                      | Centre recorders                    |                |
|                      | <b>F</b> =                          |                |
|                      | Rancos Vable Cameras                |                |
|                      | F: F: F: F: F: F: F: F              | . E.           |
|                      |                                     |                |
|                      | RA RO RO RO RO RA R                 | s Ps           |
|                      | F Adda                              |                |
|                      |                                     |                |
|                      |                                     |                |
|                      |                                     |                |
|                      |                                     |                |
|                      |                                     |                |

#### 1. Add New Users

To add a new user, first fill the User ID, Full Name, Comment, Password, Confirm Password, and Authorization Level (*System Manager, Administrator, Operator* and *User*) fields. Next select the cameras that can be remotely viewed by this user and click

#### 2. Remote Visible Camera section

You need to select which cameras and whether the audio files are accessible remotely for the user you are going to add. You can check **All Cameras** to select all, including the audio.

#### 3. Delete

To delete a user, select that user and click **Delete**.

#### 4. Update

You can update a user's information by selecting that user, key in the latest information, and click **Update**.

#### 5. Restore

During the modification of a user's information, you can click **Restore** to abort all the changes made so far and restore the last settings.

#### 6. Authorization Level

The EYES Pro/MP2016/MP3000/MP5000 surveillance system uses the following 4 authorization levels to classify users through password control.

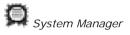

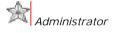

Dperator

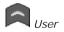

You need to enter your ID and password to identify your authorization level when you login/logout, stop/start monitoring, or load/stop network server. The table below illustrates the privilege of users from different levels when accessing each function.

| 4-Level User<br>Control<br>Function / Setup | System<br>Manager | 🚖<br>Admin. | Øper. | User |
|---------------------------------------------|-------------------|-------------|-------|------|
| Start / Stop Monitoring                     | v                 | V           | V     |      |
| Start / Stop Audio Recording                | V                 | V           |       |      |

#### MicroJack User's Manual EYES Pro/MP2016/MP3000/MP5000

| Load / Stop Network Server | V | V | v |   |
|----------------------------|---|---|---|---|
| System Configuration       | V | V |   |   |
| ᢪ System                   | V | V |   |   |
| 🖬 Cameras                  | v | V |   |   |
| Audio 🖉                    | V | V |   |   |
| 题 Monitoring               | v | V |   |   |
| ඟ Sensor                   | v | V |   |   |
| Relays                     | v | v |   |   |
| P Alarms                   | V | v |   |   |
| ا 🖶 Networking             | v | V |   |   |
| Scheduler                  | V | v |   |   |
| Sackup                     | V | v |   |   |
| E-Map                      | V | v | v | V |
| User Information           | V |   |   |   |
| Log Viewer                 | V | V |   |   |
| PTZ Controller             | V | V | V |   |
| 1-Camera Display           | V | V | v | V |
| 2-Camera Display           | V | V | v | v |
| 4-Camera Display           | v | V | v | V |

| 9-Camera Display          | V | V | V | V |
|---------------------------|---|---|---|---|
| 12-Camera Display         | v | V | V | V |
| 16-Camera Display         | V | V | V | V |
| 1-Camera Enlarged Display | V | v | V | v |
| 6-Camera Display          | V | v | V | V |
| 8-Camera Display          | V | v | V | V |
| 10-Camera Display         | v | V | V | V |
| 13-Camera Display         | V | V | V | v |
| Full Screen Display       | V | v | V | V |
| Start / Stop AutoScan     | V | v | V | V |
| 1. 2. 3. 16.              | v | V | V | V |
| Focus Camera              |   |   |   |   |

The *System Manager* is allowed to operate all functions and to configure all settings for the system. The *Administrator* possesses all the rights as the *System Manager* except to set the **User Information** section of System Configuration. *Operator* has no rights to enter System Configuration. The *User* can only view the monitoring screen.

#### 4.2 System Operation

This section describes how to operate EYES Pro/MP2016/MP3000/ MP5000 surveillance system.

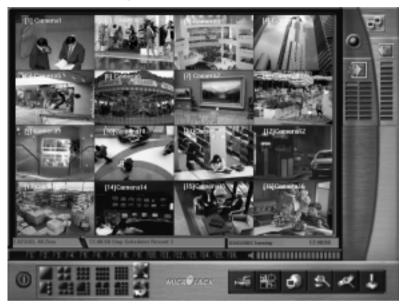

#### Product Models

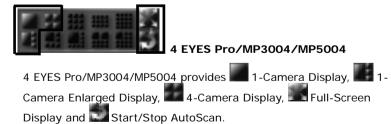

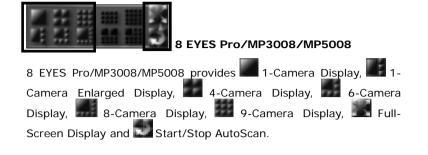

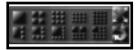

16 EYES Pro/MP2016/MP3016/MP5016

16 EYES Pro/MP2016/MP3016/MP5016 provides 1-Camera Display, 1-Camera Enlarged Display, 4-Camera Display, 6-Camera Display, 8-Camera Display, 9-Camera Display, 10-Camera Display, 12-Camera Display, 13-Camera Display, 16-Camera Display, Full-Screen Display and Start/Stop AutoScan.

#### **Display Modes**

Each display mode is illustrated in the grids below. Numbers in the grids represent the camera number.

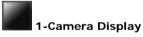

Click this button to view image from a single camera. If you have more than one camera installed, you can click any number

1. 2. 3. ... 16. (Focus Camera) to switch to a specific

camera.

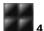

## 4-Camera Display

Click this button to split the screen into a 4-camera display. The screen will first display cameras  $1 \sim 4$ . Click it again changes the display to cameras  $5 \sim 8$ . Further clicking will change the display to cameras  $9 \sim 12$ ,  $13 \sim 16$ ,  $1 \sim 4$ , and so on. See the following sequence.

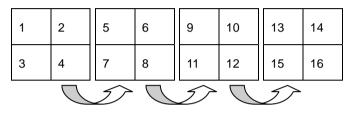

# 9-Camera Display

Click this button to split the screen into a 9-camera display. The screen will first display the camera  $1 \sim 9$ . Click it again changes the display to camera  $5 \sim 13$ . Further clicking will change the display to cameras  $9 \sim 1$ ,  $13 \sim 5$ ,  $1 \sim 9$ , and so on. See the following sequence.

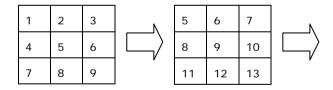

| 9  | 10 | 11 | N      | 13 | 14 | 15 |
|----|----|----|--------|----|----|----|
| 12 | 13 | 14 | $\Box$ | 16 | 1  | 2  |
| 15 | 16 | 1  | ,      | 3  | 4  | 5  |

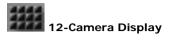

Click this button to split the screen into a 12-camera display. The screen will first display the camera  $1 \sim 12$ . Click it again changes the display to camera  $5 \sim 16$ . Further clicking will change the display to cameras  $9 \sim 4$ ,  $13 \sim 8$ ,  $1 \sim 12$ , and so on. See the following sequence.

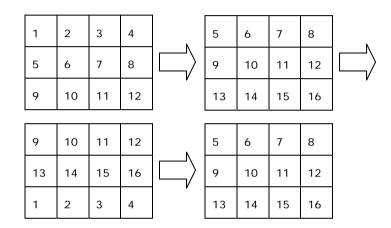

# 16-Camera Display

Click this button to split the screen into a 16-camera display.

| 1  | 2  | 3  | 4  |
|----|----|----|----|
| 5  | 6  | 7  | 8  |
| 9  | 10 | 11 | 12 |
| 13 | 14 | 15 | 16 |

# T:

## 1-Camera Enlarged Display

Click this button to split the screen into a 1-camera enlarged display. Further clicking will change the enlarged image to the next camera.

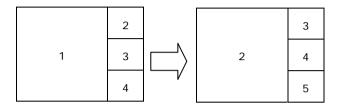

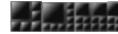

6/8/10/13-Camera Display

Click this button to split the screen into a 6/8/10/13-camera display. Further clicking will change the enlarged image to the next camera.

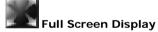

Click this button to switch to full screen from all display modes.

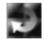

### Start / Stop AutoScan

AutoScan allows you to view each camera image in numerical sequence under 1-Cam Display mode. To enable this function, you need to go to the **System** section of System Configuration to check AutoScan and define the scan interval. After this function is enabled, return to the main menu and click this button to start/stop the AutoScan function. During AutoScan, you can click **1.2.3.16.** Focus Camera to jump to any camera.

## 1. 2. 3. ... 16. Focus Camera

The number on each button represents the camera number. These buttons show the status ( enabled / disabled) of each camera. Under all display modes, when you click any of the camera number from the focus camera buttons, that particular camera will be switched to the first camera in display.

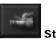

Start / Stop Monitoring

Click to start/stop monitoring. If the system is recording videos from a camera, a red triangle will appear in the upper left corner of the image frame. If you set this camera image to be recorded upon detected motion, a green triangle will show up together with the red

one when you click to start monitoring.

While monitoring, the system simultaneously monitors the cameras and sensors for the conditions you set in the Alarms section of System Configuration. Once both conditions for cameras and sensors are met, the corresponding alarm will be triggered.

# Start / Stop Audio Recording

Click this button to start/stop recording audio. Here it shows the volume of the current environment. According to the settings in the **Audio** section of System Configuration, once the detected volume is greater than the sensitivity, the system will start to record the sound for a user-defined length of time. It will then save the .WAV file to the path you specified. Note that the auto sound detection only works while the system is recording images from the camera.

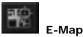

After the configuring in the **E-Map** section of System Configuration, click this button to view the e-maps.

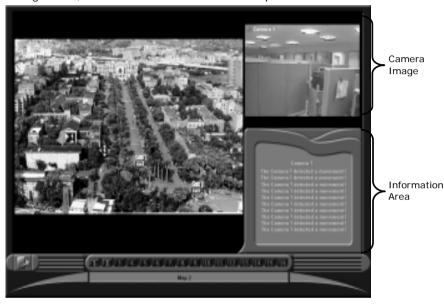

- 1. Chose a map to view by clicking the map button
- Check out Cameras, Sensors, Relays on the map Focus on the desired event by clicking on the event button on the map.
- 3. Monitoring Cameras, Sensors, and Relays.

If any event is focused, the relative information will present in the information field; otherwise, you can monitor the status of the camera in the right upper window. The different colors of the icons on the map window will turn to different flashing colors accounting for as follows:

| Icon               | Color  | Status              | Icon    | Color  | Status    |
|--------------------|--------|---------------------|---------|--------|-----------|
| <b>E</b><br>Camera | Yellow | Normal              | Sensor  | Yellow | Normal    |
| <b>E</b><br>Camera | Blue   | Video Loss          | Sensor  | Red    | Activated |
| <b>E</b><br>Camera | Green  | Motion<br>Detection | 🗘 Relay | Yellow | Normal    |
|                    |        |                     | Relay   | Red    | Activated |

4. Click Exit to leave for main menu.

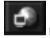

#### Load / Close Network Server

Click this button to load/close the network server, which allows for remote surveillance (Web Cam/RemoteManager). You will need to provide a password to identify your authorization level before the system actually loads/closes the network server. To configure the network settings, go to the 🖽 Networking section of System Configuration.

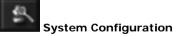

Refer to section 4.1 - System Configuration.

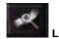

#### Log Viewer

Log viewer allows you to playback log files from single channel as well as from 4/9/16 channels simultaneously. All the functions here will be introduced in operational order.

Click this button to enter the following log viewer page.

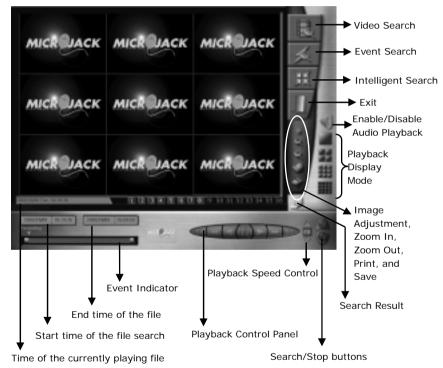

#### 1. Select Display Mode

When you enter this page, first select the display mode by clicking

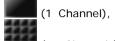

(4 Channels), (9 Channels), and

(16 Channels). You can also click these buttons to switch display mode during playback. To switch to a specific camera, click 1 2 3 ... 16 to play videos of that camera.

#### 2. Audio Playback

If you also want to play audio files, click with to enable audio playback.

#### 3. Select Files to Play

Next you need to choose files that you want to playback.

| 2003/4/15   | 10:27:03            | 2003/4/15   | 15:27:03 |
|-------------|---------------------|-------------|----------|
| Motion<br>T |                     |             |          |
| The state   | the second superior | -instanting |          |

#### A. Select Time

Click **Click** to select the date & time for the start time (on the left) and end time (on the right) respectively. The system will instantly show video data that has motion (default event) detected during the specified time frame in the event indicator below.

#### B. Play

Click the **Playback** button to play files from start to end. You can also manually drag the slide bar in the directly to

the frame you want to play and click the **Playback** button. The lines in the event indicator represent time points where the specified event has taken place.

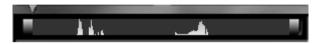

#### 4. Playback Control

Once you start to playback videos, you can use the following function buttons during playback.

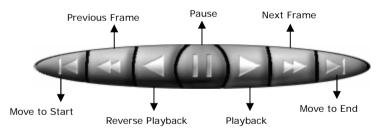

5. Playback Speed Control

You can click the up and down buttons from to adjust the playback speed. You can choose from 8, 4, 2, 1, 1/2, 1/4, and 1/8 times of the normal speed.

6. Image Quality

Click to adjust the image quality. You can adjust the brightness, contrast, color and saturation.

7. Zoom

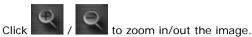

8. Print & Save

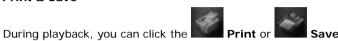

buttons to print or save the current image.

Note that every image you save with the format of bmp. provides the functions of anti-counterfeit and anti-destruction. You can access Image Verify from Programs to make verification for the saved images.

#### Video Search

Searches the recorded files shown in tree diagram by year/ month/ date/ hour/ minute/ second consequence.

To enable this function, complete the following tasks:

A. Click **Video Search** and the **Video Table** searching list will pop up such as the following window:

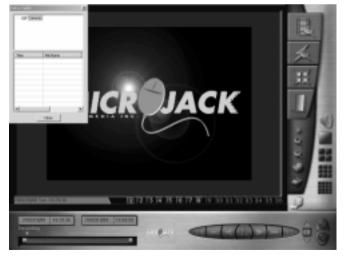

#### MicroJack User's Manual EYES Pro/MP2016/MP3000/MP5000

B. Click 1 2 16

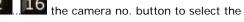

- camera no. which is switchable during searching.
- C. Select the required recorded file from the **Video Table** list and click **Close** to hide the window.
- D. Once the Video Table hides, the initial and end time and status of the chosen file will be shown on the left bottom of the window where the start and end time of the files and event indicator locate.
- E. Click Playback button to display the recorded file. During playing, the indicator in event indicator will move with the display going and show the playing time in the field of the start time of the file.
- F. Click **Search Result** to pop up the previous **Video Table** searching list and take the steps above to review the recorded file.

Note that the searched peaks in Event indicator field in this section denote the time points of starting recording instead of the file positions. Therefore, a peak (not everyone) is likely to be displayed by clicking on a showed peak directly in Event indicator field.

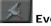

**Event Search** 

Searches the recorded files by the alarm condition and action within a specified period of time.

To make the function workable, complete the following steps:

A. Click **Event Search** and the playback control panel will turn into the condition search panel as follows:

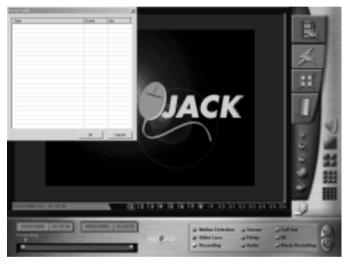

B. Choose the camera display mode from playback display mode.

... (1, 4, 9, 16 ch)

- C. Set up the initial and end time for searching in the time fields on the left bottom of the window.
- D. Choose the search condition as the specified condition to search the file from the condition search panel; Motion detections, video loss, sensor inputs, relay outputs, audio, system call out, alarm recording.
- E. Click **Search Result** to start searching and the coincident recorded files will be shown on the pop-up **Event Table** searching list.
- F. Click Stop Search to stop searching if necessary.

- G. Select the desired recorded files and click **OK** to hide **Event Table**. Meanwhile, the status of the files will be seen on event indicator and the playback control panel pops up to replace the condition search panel.
- H. Click Playback button on the playback control panel, or, otherwise move the indicator on event indicator directly to display the files. During playing, the indicator will move with the display going and show the displaying time of the file in the field of the start time of the file.
- I. Click **Search Result** to pop up the previous **Event Table** searching list and take the steps above to review the recorded file.

Note that the searched purplish red peaks in Event indicator field denote the recorded files that can be displayed on clicking them. However, the other searched peaks with other colors indicate the generations by the selected events that can't be displayed on clicking them.

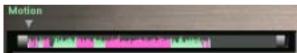

#### Intelligent Search

Searches the recorded files by **Mask Area** and **Search Interval** within a specified period of time.

To enable this function, complete the steps below:

A. Click **Intelligent Search** and the playback control panel will be replaced by the search condition setting panel such as the following window:

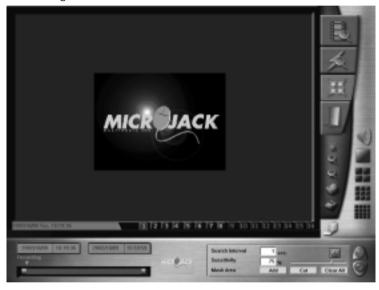

B. Click 1

the camera no. button to select the camera

no. which is switchable during searching.

- C. Set up the initial and end time for searching in the time fields.
- D. Determine a time value for **Search Interval**.
- E. Drag out a mask area with **Mask Area** and color box devices for the specified detecting area.
- F. Click **Search Result** to start searching and the coincidently recorded files will show the searching list on pop-up **Intelligent Table**.

- G. Select the desired file and click **OK** to hide **Intelligent Table**. Meanwhile, the status of the file will be seen on Event indicator and the playback panel pops up to replace the search condition setting panel.
- H. Click Playback on the playback control panel, or, otherwise move the indicator in event indicator directly to display the file. During playing, the indicator will move with the display going and show the displaying time of the file in the field of the start time of the file.
- 1. Click **Search Result** to pop up the previous **Intelligent Table** searching list and take the steps above to review the recorded file.

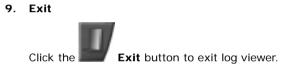

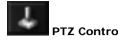

PT7 Controller

When you click this button, the PTZ control interface will pop up and allows you to control your PTZ cameras. Click this button again to hide this interface.

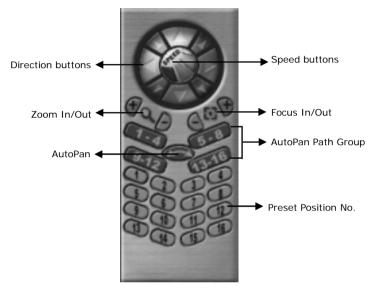

#### 1. PTZ Control

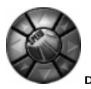

**Direction & Speed** 

You may click the buttons on the outer circle to adjust the camera's direction during surveillance. The inner circle contains buttons for 4 levels of PTZ rotating speed. Click on them to change the speed.

#### MicroJack User's Manual EYES Pro/MP2016/MP3000/MP5000

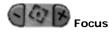

Press the + and - buttons any time during surveillance to increase/decrease the focal length to get a clearer image.

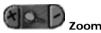

Press the + and - buttons any time during surveillance to zoom in/out the object.

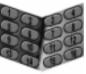

#### Preset Position No.

Anytime during the surveillance you can turn the camera to any desired position by directly clicking on buttons 1~16.

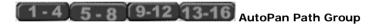

These buttons allow you to select the path of the AutoPan. For example, if you click and then click the AutoPan button, the AutoPan will do a scan from preset position  $5 \rightarrow 6, 6 \rightarrow 7, 7 \rightarrow 8, 8 \rightarrow 5, 5 \rightarrow 6$  ..... until you click the 🏴 aqain.

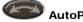

## AutoPan

You need to first choose the group of the AutoPan paths, and then click this button to run the AutoPan. If you don't choose a path before you click the AutoPan button, the following warning will show up.

#### MicroJack User's Manual EYES Pro/MP2016/MP3000/MP5000

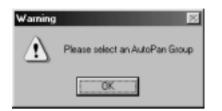

The PTZ camera will run AutoPan based on your preset position settings. For example, if for the based of preset position 1 and 2 are 3 seconds/30°per second and 6 seconds/90°per second.

Therefore, once you click the **AutoPan** button, the camera first turns at a speed of 30°/sec from its current position to position 1 and stays for 3 seconds, then from position 1 to 2 at a speed of 90°/sec and stays for 6 seconds. The camera continues to go around in such a fashion  $(2\rightarrow3, 3\rightarrow4, 4\rightarrow1, 1\rightarrow2, ....)$ 

PTZ cameras of different makes can have different ways to run the AutoPan function and might differ from the above. Refer to the respective user's manual of the PTZ camera.

#### 2. Exit PTZ Controller

Simply click to exit from PTZ controller interface.

#### **Status Monitoring**

#### Alarm / Relay /Sensor Status

On the right side of the main surveillance window is a panel that shows alarm, relay and sensor status. Installed sensors are shown in bright color while not installed ones remain dark. Once a sensor is activated, the color will turn yellow. For relays, installed ones are shown in bright color and activated ones turn yellow color.

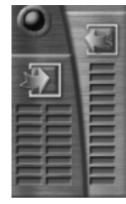

When an alarm is triggered, the WW will turn

red color. Double-clicking on this button will bring up the following dialog box.

| Alarm Status M                                                                                                    | onitoring    |     | ×      |
|----------------------------------------------------------------------------------------------------|--------------|-----|--------|
| No                                                                                                    | Camera Nam 🔺 | No  | Sensor |
| • 1                                                                                                    | Front Door   | • 1 | motion |
| • 2                                                                                                    | Back Door    | • 2 | heat   |
| • 3                                                                                                    | Rear Window  | • 3 | smoke  |
| • 4                                                                                                    | East Wing    |     |        |
| • 5                                                                                                    | Gate         |     |        |
| .∎î                                                                                                    | <u>~</u>     |     |        |
| 2002/04/25 15:02:01Alarm [Alarm1] has been triggered!<br>2002/04/25 15:02:01Alarm [Alarm3] has been triggered!<br>2002/04/25 15:03:10Alarm [Alarm1] has been triggered!<br>2002/04/25 15:03:10Alarm [Alarm3] has been triggered! |              |     |        |
| <u>R</u> eset                                                                                                    | <u>S</u> ave |     |        |

The red dot next to the camera/sensor number indicates that the event condition for this particular camera/sensor has been met. The green dot indicates no event occurs. And the blue dots means the video signal is too weak or the video cable has been disconnected (video loss.) The list below lists all events in time order.

You may click the **Reset** button to clear the triggered alarms including camera recording, siren or other relay outputs. However, this action requires a password to confirm your authorization level. Click the **Save** button to save all alarm records. Click the **Close** button to close the dialog box.

#### 3.677GB. 62.8hrs

#### Hard Disk Status

This area shows the remaining hard disk space and time (in hours) for video recording. When you double-click on this area, a dialog box that lists all recording-related events and disk space will pop up.

| Seconding Status Monitoring<br>EventList | Disk Space | ×      |
|------------------------------------------|------------|--------|
|                                          | Disk S     | Bytes  |
|                                          | 6          | 3.4665 |
|                                          |            |        |
|                                          |            |        |
|                                          |            |        |
|                                          |            |        |
|                                          |            |        |
| ·                                        |            |        |
| 3.46668.59.2Ws                           |            |        |
|                                          |            |        |
| Save Becycle                             |            | Cancel |

You can click the **Save** button to save the events. Or click the **Recycle** button for the system to check if the hard disk needs to start recycling. Click the **Cancel** button to exit.

#### MicroJack User's Manual EYES Pro/MP2016/MP3000/MP5000

## 18:00:58 RemoteManager server closed. Network Status

This area presents you the current network status. You can also click in the upper-right corner of the main surveillance window to get a full list of network related events.

|           | Network S                        | itatus Monitoring                                                                                               | ×             |
|-----------|----------------------------------|----------------------------------------------------------------------------------------------------|---------------|
|           | Server:                          | Renuteblauager                                                                                                  |               |
|           | Status:                          |                                                                                                    |               |
|           | Client IP:                       |                                                                                                    |               |
|           | < 2/4291<br>< 2/4291<br>< 2/4291 | 937/83> Renateblanager server loaded.<br>937/85> WebCam server closed.<br>937/86> Renateblanager server closed. |               |
|           | Gear                             | jave list                                                                                                    | Clase         |
| Note that | will flas                        | sh in maroon color during data                                                                                  | transmission. |

04/15/02 [Mondav] 18:01:38 Date / Time

Here shows the date and time.

Exit / Re-login EYES Pro/MP2016/MP3000/MP5000

When you want to exit or re-login the system, click W to enter the logout screen below:

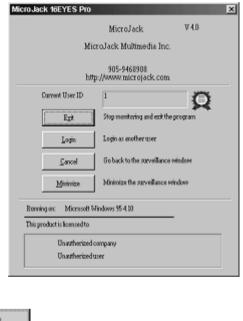

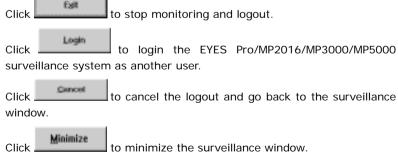

# Chapter 5 Using the WebCam

You can monitor images from the MicroJack EYES Pro/MP2016/ MP3000/MP5000 server using Internet Explorer browser. The MicroJack EYES Pro/MP2016/MP3000/MP5000 system has built in HTTP protocol and web server services.

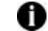

Note that WebCam function must be running in Internet Explorer with version 6.0 SP1 (6.0.28) or above.

#### 5.1 Enable WebCam

Before you start monitoring from the remote browser, verify that the MicroJack EYES Pro/MP2016/MP3000/MP5000 server has finished the following settings.

#### 1. IE setting

Access **Internet Options** setting from **Control Panel** as the following dialog.

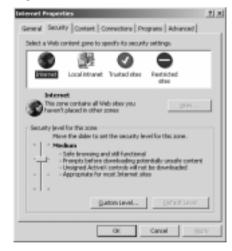

a. Select **Security** page to configure **Internet** and **Local internet** sectors respectively.

 b. Click Custom Level button to pup up the following dialog. Check Enable or Prompt radio button both in Download signed ActiveX controls and Download unsigned ActiveX controls. Click OK to save the setting.

| Security Settings                                        | Ŷ×   |
|----------------------------------------------------------|------|
| Settings:                                                |      |
| Activel costsols and plug-ins                            | +    |
| Download signed Active/Controls                          |      |
| O Deable                                                 | _    |
| O tratie                                                 |      |
| Front                                                    |      |
| Download unsigned Active/Controls                        |      |
| O Deate                                                  |      |
| O inste                                                  |      |
| Rongt                                                    |      |
| Initialize and script Active/: controls not marked as of | 10.0 |
| O Date                                                   |      |
| O trace                                                  |      |
| The Plan Anti-Al and a second at a law                   | +    |
| •                                                        | 1    |
| Reset ouslow settings                                    |      |
|                                                          |      |
| Beest to: Medun * Root                                   | ٤    |
|                                                          |      |
|                                                          |      |
| OK CAN                                                   |      |
|                                                          |      |

- 2. Enable Web Cam (see 🖵 Networking)
  - Verify IP address.
  - Select cameras to perform remote transmission.
  - Check Enable WebCam server.
  - Click the **Update** button and exit the dialog box.

| Strates and a man             |                                                        |
|-------------------------------|--------------------------------------------------------|
| SP toos<br>De lanes<br>SP tob | Greed P all heaveding lawser                           |
| The Restarting                | NAME OF TAXABLE PARTY                                  |
| di sous                       | tening transformers _ Fa Fa F3 Fa                      |
| P tains                       | T                                                      |
| # torong                      | For For For For                                        |
| C studie                      | FO FO FO FO                                            |
| (Q tata                       | C faith Million an an                                  |
| Mill for the literature       |                                                        |
| S Inter Third Str.            | Aut in the parent data water lage                      |
|                               | MARKAR C Proper Tel California Construction California |
|                               |                                                        |
|                               | P main homes and in the feet with                      |
|                               | Turane (M)                                             |
|                               | Total Net                                              |
|                               | The set                                                |
|                               | Asset                                                  |
|                               |                                                        |
|                               | anian tanua talah                                      |
|                               |                                                        |
|                               |                                                        |
|                               |                                                        |
|                               |                                                        |
|                               |                                                        |
|                               |                                                        |
|                               |                                                        |
|                               |                                                        |

#### 3. Load Network Server

Click at the bottom of the main menu to enable the networking function.

#### 5.2 Use the WebCam

You can browse the home page of WebCam with Microsoft IE or Netscape Navigator to access desired server by key in the IP or domain name of which.

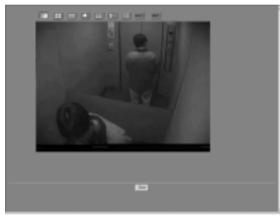

When you enter the home page, you can see the system defaults to 1-Camera display. You can click these buttons to change different numbers of split display:

1-Camera Display (640x480)
4-Camera Display (320x240)
6-Camera Display (320x240)
8-Camera Display (Enlarged: 480x360, Small: 160x120)
9-Camera Display (320x240)
10-Camera Display (Enlarged: 320x240, Small: 160x120)
16-Camera Display (160x120)

When the remote transmitting cameras are more than the split display

number, you can click **to** switch the screen to display the following cameras. For example, the server has assigned camera 1, 2, 3, 5, 7, 10, 13, and 16, in total 8 cameras for remote transmission.

If you select 4-Camera Display,

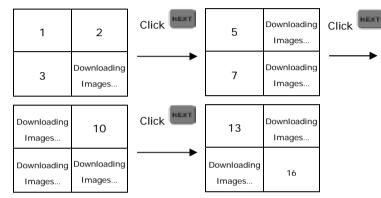

If you select 6-Camera Display,

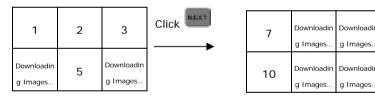

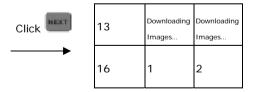

You can also change the display sequence by assigning different cameras to different channels. Click **SET** to select a channel from the drop down menu Channel in Server Channel No. corresponding to camera no. If the selected cameras are not remote viewable, then the image on the screen will not change.

# Chapter 6 RemoteManager

## 6.1 Accessing RemoteManager

You need to install the remote surveillance program RemoteManager from the CD-ROM (See Chapter 3 - Software Installation.)

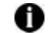

Note that the operation system of  ${\rm Microsoft}^{\otimes}$  Windows 2000 and XP are recommended for RemoteManager program.

The RemoteManager program allows you to manage the server from a workstation almost as if you were working from the server console. This will allow you to be able to configure the server from a remote location.

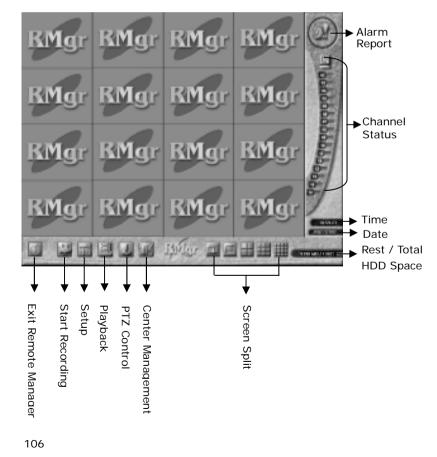

#### Login

Once you first start the program by clicking the shortcut of Remote Manager on your desktop, a Login dialog right side will prompt you to enter the user ID and password to access to the program. Note that only "root" is the acceptable user ID for the initial access. And a **User Management** window for permitting the

| Uiser    |      |  |
|----------|------|--|
| ID       | root |  |
| Password |      |  |

beginning into the system will be seen. To set the setting of the permission, refer to the **6.3.1 Center Management** for the detailed description.

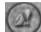

#### Alarm Report

The image will turn into red and be flashing once an alarm is triggered. An alarm message with the detailed alarm status will be seen after you click on it. It will help you control the situation of surveillance.

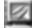

#### Channel Status

An area where the status of all the channels will be shown as the following description and is with a tip of channel's, server's, camera's names while your cursor points the button:

| Dark Gray    |
|--------------|
| Flashing Pal |
| Azure        |
| Dull Blue    |
| Pink Red     |
|              |

ray All Disabled

hing Pale Gray Video loss

Normal and the image is displayed on the screen Normal but the image had been disabled to display

Recording and the image is displayed on the screen

Dark Red Recording but the image had been disabled to display

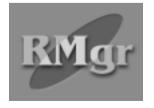

If a camera is not enabled, the image from this camera will show as the image above (gray scale) on the screen.

#### MicroJack User's Manual EYES Pro/MP2016/MP3000/MP5000

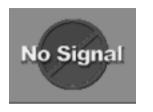

If a camera is disconnected to the server or the signal from the server is disconnected to the local camera, the image will show as above on the screen. The signal will be picked up at an interval of one minute until it is received.

#### **Display Mode**

Select a display mode to arrange the presentation of the screen.

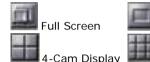

1-Cam Display

9-Cam Display

No matter what channel mode you choose, you can assemble the channels as you wish by clicking **Channel Status** to meet the amount of the mode. For example, if you choose 4-Cam display mode, you can click 4-Cam display (1,4, 8, 13), (3, 5, 7, 8), or other groups of the channels to meet the guantity of 4 channels mode.

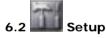

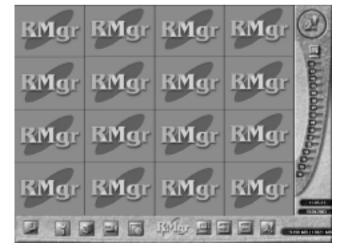

## 6.2.1 User Management

User Management provides the easy management to safeguard the system from the unidentified users. Only the root is authorized to configure this section.

To achieve the setting, complete the following steps:

1. Click **User Management**. The following window will appear:

| User Management   |                                    | × |
|-------------------|------------------------------------|---|
| User ID root      | Password Password Confirm Password |   |
|                   | 500                                |   |
| Add Delete Rename | OK Cancel                          | 1 |

2. Use Add/Delete/Rename button to arrange User field.

3. Determine a password and make a confirmation.

4. Click Save to save the setup of password.

5. Click OK to save or Cancel to delete the previous arrangement.

6. Back to main menu by clicking

|       | 1.2 |         |        |          |
|-------|-----|---------|--------|----------|
| 6.2.2 | 1   | Storage | Config | juration |

| Edder Mere<br>Edder Merepröse                  | President D<br>770000.0.021 1897/92.0 |
|------------------------------------------------|---------------------------------------|
|                                                |                                       |
| N7.8                                           | 1718880. II 48 1.819/1292. II         |
| Minimum Space<br>Mart recycling when daik spac | sikardun                              |
| P50 MB                                         |                                       |
| Cafety Quala                                   | larger than                           |
|                                                | Inclusion Procession                  |

#### Assign Recording Disks

First in need to assign the recording disks for your folders' storage. Click to browse for the folder to save the recorded videos in a specific path and click **Add** button to create it. Pay a particular attention on the path definition, the path where the recording files locate has built-in a "\USER\ your ID\" folder., i.e., an indicated path "C:\Surveillance\recording" by a root should be searched with the path "C:\Surveillance\recording\USER\root." You can click **Delete** button to remove anyone of the recording disks, as long as there is at least 1 disk left to save the recording data.

#### Minimum Space & Safety Quota

Next you need to provide the minimum space and safety quota for hard disk recycling. During hard disk recycling, the newly recorded files will overwrite the old ones. This way the system will not run out of hard disk space to save the recorded videos.

#### Minimum Space:

The system will start hard disk recycling when the hard disk free space is less than a user-defined number. The user-defined number has to be greater than 450MB, the system defaults to 450MB.

#### Safety Quota:

Once the hard disk starts recycling, the system won't stop until the hard disk free space becomes more than a user-defined number, say 6000MB (default value). Safety quota should be at least 5550 MB more than the minimum space you assigned.

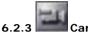

#### .3 Camera Setup

The setting is placed according to the privilege of every server for the cameras corresponding to the 16 channels respectively.

Follow the tasks below to finish this section:

1. Click **Camera Setup**. It will show a window like the following:

| Channel Name | 30.470   | re: | California Ritaria | Date     | w mood | thankittene | Serve N | and . | caneshare | - 01 | dist. | Rece     |
|--------------|----------|-----|--------------------|----------|--------|-------------|---------|-------|-----------|------|-------|----------|
| Ciannel I.   | 2002     | -   |                    | <u> </u> | с II.  | Owenit      | 14000   | 2     |           | -    |       | Г        |
| Channel 2    | percent. | -   |                    |          | Г Г.   | Charenel 31 | presso. | - 1   |           | Ξ    | r.    | r.       |
| Dame II      | ptice    | -   |                    |          | с п.   | Oursel 11   | p-ton   | 2     |           |      |       | П        |
| Dummel 4     | 10.55    | -   |                    | • r      | с II.  | Overed 13   | p-635   | -     |           | -    |       | E.       |
| channel 5    | HON      | -   |                    |          | Г Г    | thereof 11  | p-6.0m  | 1     |           |      |       | Г        |
| Dannel K     | ptice    | -   |                    | T I      |        | Owned H     | p-60%   | 2     |           |      |       | Г        |
| channel m    | PACE     | -   |                    |          | Г (Г   | channel IN  | p-talos | - 1   |           | -    |       | Г        |
| Channel H    | ptice    | -   |                    | E F      |        | Owned bi    | p-60m   | 2     |           |      |       | <b>F</b> |

2. Change channel's names by directly click on Channel 1

- 3. Arrow down the list to select the **Server's** and **Camera's** names for each channel.
- 4. Check **Display** to show the images on the screen and **Recording** to enable the recording function for each channel.
- 5. Click **OK** to save or **Cancel** to delete the previous arrangement.

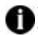

The listed servers and cameras in the pull-down menu are decided by the settings of the each of the servers.

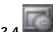

## 6.2.4 Schedule Recording

The function allows you to plan the recording schedule by date or weekday for all the channels.

#### Do the steps following:

1. Click **Schedule Recording** to get the window besides:

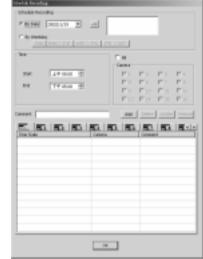

 Check the recording by date or by weekday and choose the time by clicking the arrow of the box 2002mon . The following window will show as:

| Sun | Mon | Tue | Wed | Thu | Fri | Sa  |
|-----|-----|-----|-----|-----|-----|-----|
| 29  | 30  | 1   | 3   | 3   | 4   | 5   |
| 6   | 7   | 8   | 9   | 10  | 11  | 12  |
| 13  | 14  | 15  | 16  | 17  | 18  | 19  |
| 20  | 21  | 22  | 23  | 24  | 25  | 26  |
| 27  | 28  | 29  | 30  | 31  | 1   | 2   |
| 3   | 4   | 5   | 6   | 7   | 8   | - 9 |

3. Click on the yy/mm position directly and use the upper left and upper right arrows and the red circle in the bottom left corner window to specify a date to be an operating time.

- 4. Click is to confirm the time setting. A settled time will appear on the right blank box. Click **Delete** to delete the previous time setting.
- 5. Set the Start and End time by the up and down arrows Time field.
- 6. Check the desired cameras to be involved into the schedule in Camera field.
- 7. Mentioned comment is allowed by using Add/ Delete/ Update/ **Restore** buttons for the further information while recording.
- 8. Click Ok to save or Cancel to delete the previous arrangement.

Once the recording has been generated as the schedule, the recording status is observed in Channel Status field.

# **Network Setup**

If you want to transmit images for remote surveillance via TCP/IP, first click this button to pop up the following dialogue.

| Network Setup                   | ×                      |
|---------------------------------|------------------------|
| Transmitting image via LDP port | 9190                   |
| Connecting via TCP port         | C Auto assignment      |
|                                 | 97 (hom) 1025 to 68536 |
| OK                              | Cancel                 |

- First determine a **UDP port** (Default 9190) to receive the 1. images from server.
- 2. Select TCP port connecting to server via Auto assignment or specify at least 32 ports at a range from 1025 to 65535 for transferring image and receiving commands.
- 3. Click **OK** to save the setting or **Cancel** to quit the dialogue without saving.

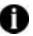

Make sure leaving a free port (9091 recommended) in

#### MicroJack User's Manual EYES Pro/MP2016/MP3000/MP5000

server for connecting. Besides, establish another fixed UDP port (9191) for transmitting images from server to client. In addition, a firewall NAT function should be configured to enable the mutual transmission.

The following is the detailed illustration to configure the connection:

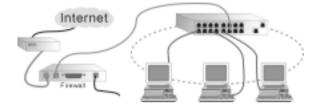

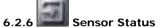

The sensor status is viewed on the consequent window by clicking this button.

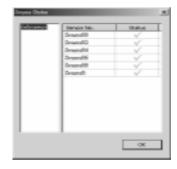

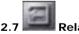

#### **Relav Status**

The relay status is viewed on the consequent window by clicking this button. Otherwise, you can set the duration of the relay output after a relay triggered. Note that the duration value "0" denotes the incessant relay output.

| Rolay No.            | lineh.m | Daration(s |
|----------------------|---------|------------|
| Dioti                | × -     | Datation(s |
| Date(C)              | - V     | 0          |
| ReleyICI<br>ReleyICI | V.      | 0          |
| Relation             | V       | 0          |
|                      |         |            |
|                      |         |            |

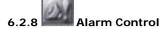

It is available to choose the server and decide to enable or disable the corresponding alarms.

- 1. Click **Alarm Control** to see the window for alarm status.
- 2. To enable an alarm, simply click on in the <u>Status column</u> and change the status to .
- 3. Click the **OK** button to save the setting.

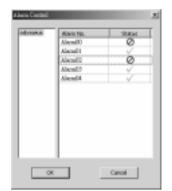

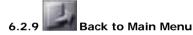

Back to the main menu by clicking this button.

#### 6.3 Operating the RemoteManager

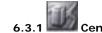

## 3.1 Center Management

Users can take advantage of this section to manage the connectable servers' detailed information. The setting should be placed before you commence configuring the system at the first time.

There are two ways to connect server:

1. Connection via Modem to Modem (refer to Appendix A for the connection):

First you should connect to the server manually via modem before accessing **RemoteManager**. Then, it is allowed to add a new server as a dial-up server is installed by server and a dial-up networking established by client.

## 2. Connection via TCP/IP

Once the function "Enable Remote View server via TCP/IP" in the setting of **Networking** section in system configuration has been checked, you are allowed to add a new server via TCP/IP.

| Statistical genetics                                                                                                    |                                                 |
|----------------------------------------------------------------------------------------------------|-------------------------------------------------|
| P Seaso                                                                                                    | r Secol                                         |
| Come .                                                                                                    |                                                 |
| and a second second sec | Intelligional Construction                      |
| E Instang                                                                                                    |                                                 |
| P nice                                                                                                    | Period Contraction - Contraction                |
| de tieres                                                                                                    |                                                 |
| d Meuslay                                                                                                    | EN EN EN EN                                     |
| Q xNetav                                                                                                    | EN EN EN                                        |
| Bania -                                                                                                    | C Dale Helderson                                |
| 60 Teo                                                                                                    |                                                 |
| Mill Revolution                                                                                                    | Peed on All to passed whereas the destings      |
| <ol> <li>inclusion</li> </ol>                                                                                                    | weather Dimper Netherlands Services Systematics |
|                                                                                                    | Webbak Dimper Neptonie Scales Systemation       |
|                                                                                                    |                                                 |
|                                                                                                    | P make insulation or or to 10(0) feet (or       |
|                                                                                                    | (March)                                         |
|                                                                                                    |                                                 |
|                                                                                                    | Secular Name                                    |
|                                                                                                    | Annual                                          |
|                                                                                                    |                                                 |
|                                                                                                    | the second second second                        |
|                                                                                                    | Lipiter Periore Celail                          |
|                                                                                                    |                                                 |
|                                                                                                    |                                                 |
|                                                                                                    |                                                 |
|                                                                                                    |                                                 |
|                                                                                                    |                                                 |
|                                                                                                    |                                                 |
|                                                                                                    |                                                 |
|                                                                                                    |                                                 |

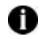

Before arranging center manager section, please make sure RemoteView server enabled in networking section of System Configuration.

To offer the complete information, finish the steps below:

1. Click **Center Manager** button and the following window appears:

| 2. | Click Add to include   |
|----|------------------------|
|    | an available server to |
|    | server list. The Add   |
|    | Server window will     |
|    | show as follows or     |
|    | click <b>Delete</b> or |
|    | Update to modify the   |
|    | setting.               |
|    |                        |

| Derive Fileter | 7 hideex |         | Port | 364D     |
|----------------|----------|---------|------|----------|
| and a second   | 101.3.38 |         | 9090 |          |
| ®ierr          | 101.200  |         | 9096 | ,        |
|                |          |         |      |          |
|                |          |         |      |          |
|                |          |         |      |          |
|                |          |         |      |          |
|                |          |         |      |          |
|                |          |         |      |          |
| 44             |          | Dette   |      | Loren I. |
|                |          | Paris L |      | 100000   |

3. The multicast servers in LAN will be listed automatically on the left side of the dialog. You can highlight the server which you want to add and click **OK** or directly double click the server to add a new multicast server.

| lever Nane | 2 kébes | Dart | P Address    |             |
|------------|---------|------|--------------|-------------|
|            |         |      | Pat          | 999         |
|            |         |      | · Statistics | laturating. |
|            |         |      |              |             |
|            |         |      |              |             |

4. In order to add a new server in WAN, enter the IP Address or domain name of the desired server and the same port number as the setting in Networking section of the server (default 9090). Check Use Dial-Up Networking to configure the further setting of network if the network connection is via modem to modem. Click OK to start connecting or Cancel to quit the dialog.

5. The following pop-up window of **Add Server** will show the **Server Name** automatically if the IP Address is correct and has been connected. In that case the server name doesn't show up, please check the connection between server and remote client.

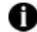

If the port number has been changed in server end, please delete the server and set a new one.

| P ASSect    | 10.1.4.38 | Please adjust connecting speed according to<br>indexed quality. |
|-------------|-----------|-----------------------------------------------------------------|
| Server Hame | piterary. | T: JAN (300% tax)                                               |
| Uber        |           | 2504 (129k bpc)<br>2504 (04k bpc)                               |
| User10      | H         | nodes (tali lips)                                               |
| Papeword    |           | <ul> <li>noden (30.4k/bps)</li> </ul>                           |

#### User

Finish the user's information given by the specified server.

#### **Conneting quality**

Here allows user to pick a proper conneting speed for each server to adjust the network quaility. Drag the slide bar to select one connecting speed out of 11 levels. Namely, if the update of the image is almost failed, you sould to increase the connectining speed. Note that the higher quality needs the higher baud rate. Click **OK** to save to add the new server in center management or **Cancel** to quit the setting.

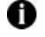

Note that the connecting speed in remote client had better meet with that in server.

6. You will be prompted to click **OK** in the following window to into the **Camera Setup** window once one of the users of server has been

deleted. About the instruction of the **Camera Setup**, please refer to **6.2.3 Camera Setup** section.

| 8 | <ul> <li>Servenhere dangel. You vil dange you carero statup value.</li> </ul> |
|---|-------------------------------------------------------------------------------|
| Ū |                                                                               |

7. Repeat the steps above to add a new server. The maximum numbers of server are limited in 16 for the 16 channels.

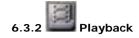

Once in the playback mode, users can view log files recorded in the local/remote hard disks. Click this button and select the kind of file you want for playback: **Local Playback** or **Remote Playback**.

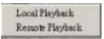

#### Local Playback

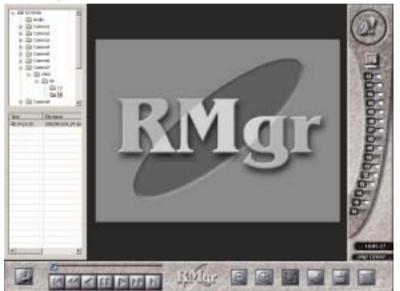

1. Click **Playback** to display the screen below.

2. From the cameras' list shown in time diagram, choose the desired camera folder first and the time folder by yy/mm/dd then. Consequently, the files ranged within the selected time will be listed in time sequence in the file directory.

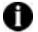

The files are located on the local computer so that only the enabled cameras by local user will be found in the file list. 3. Highlight the file you want to review and use the buttons below to control the video playback.

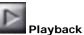

### - Taybaok

Click this button to playback the selected file.

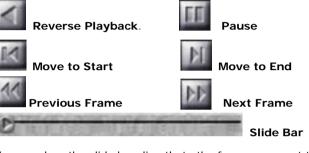

You can drag the slide bar directly to the frame you want to play.

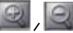

## Zoom In/Out

Click the buttons to zoom in or out the images.

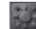

## Image Quality

You can adjust the brightness, contrast, hue and saturation.

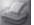

## Print 🖉

Click the button to print the current image.

Save

Use the playback panel to choose a desired frame and then click  $\ensuremath{\textbf{Save}}$  button.

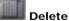

Click the button to delete the current file and make sure by clicking **Ok** button on the pop-up window.

| A | Do you want to delete the file : # Viewage/Canaen/200309/0742002004 829_2014 |
|---|------------------------------------------------------------------------------|
|   |                                                                              |

## Backup

When you review the log files, you can click this button to save the files onto your local disk.

#### **Remote Playback**

1. Select Remote Playback to configure the further setting

| Nobalchiq       |                                          |                                         |            | <u>×</u> |
|-----------------|------------------------------------------|-----------------------------------------|------------|----------|
| Start<br>Length | Jossyltayta 文 下午 de cot.cot 会<br>に Moute | Channel<br>F: F<br>F: F<br>F: F<br>F: F | E s<br>E c |          |
|                 | ( a                                      | Canol                                   |            |          |

#### Time

Determine a start time and the duration (up to 60 minutes) by clicking on the arrows.

#### Channel

Check the desired channels to display while playback.

2. Click **OK** to save the setup or **Cancel** without any saving to enter remote playback window below:

#### MicroJack User's Manual EYES Pro/MP2016/MP3000/MP5000

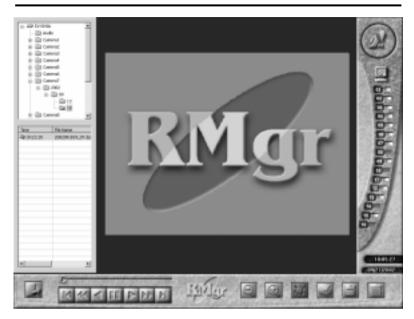

- 3. Refer to the 2~3 steps in the previous **Local playback** section to view the files.
- 4. Back to the main menu by clicking

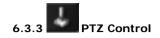

Once you have installed a PTZ camera, the functional utility will help you to exert the control on the surveillance.

To enable the function, follow with the steps below: 1. Click **PTZ Control** to show the following window:

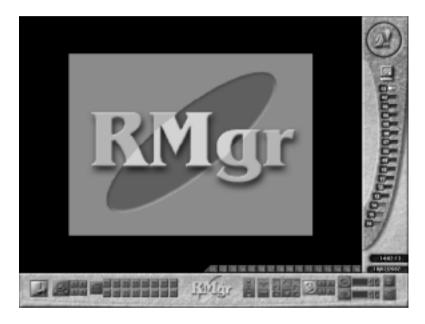

2. Designate a channel for the further setting. connected with PTZ camera

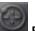

### Preset Position Setup

Each PTZ camera can set 16 preset positions. You can move the camera to a desired preset position simply by clicking on the number of the preset position. To set a preset position, first select the number of the preset position and set the direction speed. Then configure the camera's position with the directional control buttons, focus in/focus out buttons, and zoom in/zoom out buttons. Finally set the stay time, rotation speed, and click the Save button.

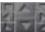

### **Direction Control**

Adjust the camera's direction with the following eight buttons; Up / Down / Left / Right / Upper Left / Bottom Left / Upper Right / Bottom Riaht.

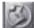

## **Direction Speed**

There are four speeds to decide the moving speed of the PTZ camera during adjusting **Direction Control** 

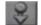

## Focus in

Decrease the focal length of the camera to focus on the image.

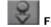

## Focus out

Increase the focal length of the camera to focus on the image.

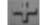

Zoom in

Zoom in to enlarge the image of the object.

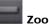

## Zoom out

Zoom out to reduce the image of the object.

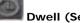

## Dwell (Sec)

During AutoPan, this button determines the time for the camera to stay (1~60 seconds) at one position before rotating to the next position.

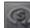

### Rotation Speed (deg/s)

You can set the speed (5~255 deg/s) by the left and right arrows at which the camera rotates from its current position to the next preset position.

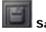

## Save

After you finish setting a preset position, you need to click this button to save it and go on to set the next preset position.

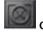

Click this button to clear the setting for the current preset position.

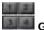

### Group

Each PTZ camera has 4 groups to comply with the position sequences as follows:

Group 1: 1~4 positions Group 3: 9~12 positions

Group 2: 5~8 positions Group 4:13~16 positions

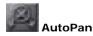

Choose a group number first, and click this button to enable this function.

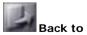

Back to Main Menu

Click here to back to main menu.

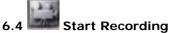

Manually enable the recording setting arranged in the Schedule Recording section by clicking this button. Meanwhile, the recording status is visible in the Channel Status field and Start Recording button will turn into transparent red.

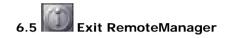

Click this button to exit RemoteManager. First a password control window will prompt you to enter the password to make sure your authorization. Then a window below will appear to confirm the guit. Click OK to exit or Cancel to back to the system

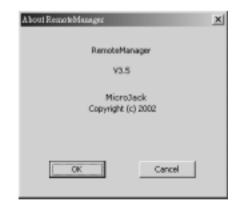

# Appendix A Remote Login with an Modem-to-Modem Connection

To run RemoteManager over a direct Modem-to-Modem connection between the MicroJack EYES Pro/MP2016/MP3000/MP5000 server and the remote client, follow the instructions in the section of the operating system you are using.

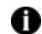

When using Modem-to-Modem connection, if the MicroJack EYES Pro/MP2016/MP3000/MP5000 server is running on a Windows 98 system, the client cannot login from a Windows 2000 or Windows XP system. The client can only login from a Windows 98 system when the server is running on a Windows 98 system. It is suggested that the server run with Windows 2000 or Windows XP system.

#### A.1 Windows 98SE / Windows Me

#### 1. Server:

A. Install the Dial-up Server. Go to **Control Panel** and doubleclick **Add/Remove Programs**. Select the **Windows Setup** 

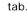

| Add/Renove Programs Properties                                                                                                    | 2 ×             |
|----------------------------------------------------------------------------------------------------|-----------------|
| InstaliGranutal Windows Setup Statup Old                                                                                                    | ۹ <u> </u>      |
| To add or service a component, select or clear<br>the check bas is shaded, only peri of the comp<br>installed To see what's included in a component<br>Components: | onent will be   |
| M Chocesebility                                                                                                    | 0.4 MR (#       |
| W (Photosophis                                                                                                    | 11.7 MR         |
| P 28Addees Book                                                                                                    | 1749            |
| 25 D Connunications                                                                                                    | 2.6 MR          |
| C 20 Centrop Themes                                                                                                    | 0.0MB #         |
| Space used by installed components                                                                                                    | 22.4 MB         |
| Space required                                                                                                    | 0.0168          |
| Space available on dok:                                                                                                    | 523.3 MB        |
| Description                                                                                                    |                 |
| Include: accessories to help yeu connect to<br>and online services.                                                                                                | other computers |
| 4 of 8 components relected                                                                                                    | Delak.          |
|                                                                                                    | Have Disk       |
| Can Can                                                                                                    | ael (399)       |

MicroJack User's Manual EYES Pro/MP2016/MP3000/MP5000

B. Select Communication and click <u>Details...</u>. The **Communication** dialog box will show up. Check the box next

| Communications<br>To add a component, select the check box, o<br>don't want the component. A shaded box me<br>the component will be installed. To see what<br>component, click Details. | ans that only part of |
|----------------------------------------------------------------------------------------------------|-----------------------|
| Components:                                                                                                    |                       |
| Dial-Up ATM Support                                                                                                    | 0.0 MB                |
| ✓ III Dial-Up Networking                                                                                                    | 1.2 MB                |
| Ing DiałUp Server                                                                                                    | 0.1 MB                |
| Direct Cable Connection                                                                                                    | 0.5 MB                |
| 🗹 🐝 HyperTerminal                                                                                                    | 0.8 MB                |
| Space used by installed components:                                                                                                    | 22.4 MB               |
| Space required:                                                                                                    | 0.0 MB                |
| Space available on disk:                                                                                                    | 519.3 MB              |
| Description                                                                                                    |                       |
| Provides a connection to your computer via                                                                                                    | a noden.              |
|                                                                                                    |                       |
|                                                                                                    | Details               |
| OK.                                                                                                    | Cancel                |

C. Click the OK button in the Add/Remove Programs Properties dialog box and the system will start to install the Dial-up Server. If you're using Windows 98SE, you will be prompted to insert the Windows 98SE CD-ROM.

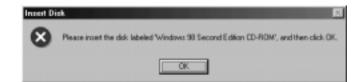

to **Dial-up Server** and click the **OK** button.

D. After finished installing the Dial-up Server, you need to enable the Dial-up Server. Go to

Start→Programs→Accessories→Communications and click Dial-up Networking. You will enter the window below.

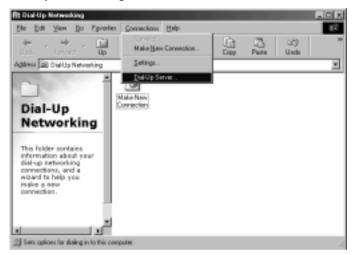

E. Click the **Connections** tab and select **Dial-up Server** to enter the setup page.

| Dial-Up Server                            | ? ×   |
|-------------------------------------------|-------|
| ZyXEL onni net D (DSS1)                   |       |
| C Ng caler access<br>C Allow caler access |       |
| Password protection: Change Passgeord     |       |
| Cogment                                   |       |
| <u>Status</u> Ide                         |       |
| Disponnest.User Server Type               |       |
| OK Cancel é                               | 3pply |

F. Check Allow caller access to enable the Dial-up Server. Click Change Password... to set the login password and then click Server Type...

from the drop-down menu and then click the **OK** button to

finish the ISDN setup for the server end.

|                   | Refres, Windo                    | IND NT Serve | r. Windowa                                                                                                    | 98 🔳 |
|-------------------|----------------------------------|--------------|----------------------------------------------------------------------------------------------------|------|
| Default           |                                  |              |                                                                                                    |      |
| PPP In<br>Indexte | tennet, Window<br>vs for Workgro |              |                                                                                                    |      |
| M                 | Enable softwar                   | e gompressi  | an in the second second s |      |
| E                 | Require encryp                   | Red password | d                                                                                                    |      |

#### 2. Client:

A. Go to Start→Programs→Accessories→Communications and click Dial-up Networking. Double-click Make New Connection to bring up the Make New Connection wizard. Enter the server's name and select the ISDN device you are using. Click the Next button to continue.

| Make New Connection | ×                                                                                    |
|---------------------|--------------------------------------------------------------------------------------|
|                     | I per a name for the computer you are dialing: Digital Surveillance Select a device: |
|                     | <pre>Clipsis Beats Cancel</pre>                                                      |

B. Provide the server's telephone number, including the area code, and click the **Next** button to finish creating the new connection.

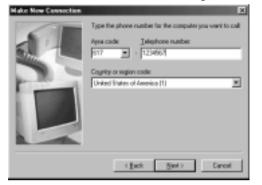

C. Go back to the **Dial-up Networking** window and double-click the connection you just created. In the **Connect to** dialog box, enter any User name and the Password set in step F of the server's ISDN setup procedure. Click Connect to start connecting to the MicroJack EYES Pro/MP2016/MP3000/MP5000 server.

| 93° °                 | ital Surveit  |                 |
|-----------------------|---------------|-----------------|
| ∐ser nane:            | guest         |                 |
| Paseword:             |               |                 |
|                       | Save password |                 |
| Phone <u>pumber</u> : | 1234567       |                 |
| Dialing (tors         | New Location  | Dial Properties |

D. After you get connected, access Start → Programs → Digital Video Surveillance System → RemoteManager to launch RemoteManager. Refer to Chapter 6 RemoteManager to login. (Default IP address: 192.168.55.1)

#### A.2 Windows 2000

#### 1. Server:

A. Go to Start→Programs→Accessories→Communications Wizard. Click the Next button. and click Network and Dialup Connections. In the Network and Dial-up Connections window, double-click Make New Connection to bring up the Network Connection

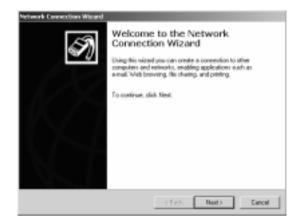

B. Select Accept incoming connections and click the Next button.

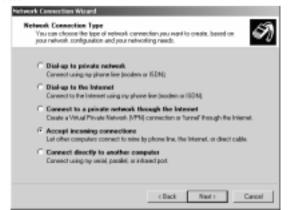

C. Select the ISDN device you're using and click the **Next** button.

| Network Connection Miserd Devices for Incoming Connections You can choose the devices your computer uses to accept incurring connections.                        |
|----------------------------------------------------------------------------------------------------|
| Select the check box next to each device you want to use for incoming connections.<br>Connection devices:<br>2 @ Const Match 0351 PvP<br>J Direct Plandet (JPT1) |
| Poperies                                                                                                    |
| <back next=""> Cancel</back>                                                                                                    |

D. Select **Allow virtual private connections** and click the **Next** button.

| Inc | caning Vistual Private Connection<br>Inother computer can create a visual private connection to your computer<br>Inough the Internet or another public network. |
|-----|----------------------------------------------------------------------------------------------------|
|     | Virtual private connections to your computer through the internet are possible only if your computer has a lineary name or $P$ address on the internet.         |
|     | Discuse whether to allow sistual private connections:                                                                                                    |
|     | # Allow virtual private connections                                                                                                    |
|     | C Danet allow virtual private connections                                                                                                    |
|     |                                                                                                    |
|     |                                                                                                    |
|     |                                                                                                    |
|     |                                                                                                    |
|     |                                                                                                    |
|     |                                                                                                    |
|     | (Eack Next) Carcel                                                                                                    |

E. Select users allowed to connect to this computer from the list or click Add... to create new users. For each user,

click to set the user's password, which is required when the user login the server. After you finish, click the **Next** button to continue.

| Peteoric Connection Mizzard                                                                                                    |   |
|----------------------------------------------------------------------------------------------------|---|
| Allowed Uses:<br>You can specily which uses can connect to this computer.                                                                                                    | Ì |
| Select the check los newline the name of each ware pour want to allow its connect to the computer. Note that other factors, such as a disabled user account, may affect a user's ability to connect. |   |
| Users allowed to connect:                                                                                                    |   |
| 🗹 🕵 Administrator                                                                                                    |   |
| S j Gast                                                                                                    |   |
|                                                                                                    |   |
|                                                                                                    |   |
|                                                                                                    |   |
|                                                                                                    |   |
| Add Deleta Properties                                                                                                    |   |
|                                                                                                    |   |
| < Eack Next > Cancel                                                                                                    |   |

F. Make sure that Internet Protocol (TCP/IP) is selected and click Properties to enter the Incoming TCP/IP

#### Properties dialog box.

| Network Connection Witterd                                                                                                    |
|----------------------------------------------------------------------------------------------------|
| Helivarking Components<br>Naturaling components enable this computer to accept connections from other<br>lands of computers.                                                        |
| Select the check bas need to the name of each televalving companient you want to<br>enable for incoming connections.                                                                |
| Networking components                                                                                                    |
| A The Manual Protocol (TCPAP)     A     Software Protocol     Software Sharing for Microsoft Networks                                                                               |
| Install. Uninstall Properties                                                                                                    |
| Description:<br>Transmission: Control Protocol/Venernet Protocol. The default wide area serverals, protocol<br>that provides communication: across diverse interconvected setworks. |
| (Tack Meet) Danced                                                                                                    |

G. Check the boxes next to Allow callers to access my local area network and Specify TCP/IP addresses. Set the From IP as 192.168.55.1 and the To IP as 192.168.55.2. Click the OK button and then click the Next button in the Network Connection Wizard.

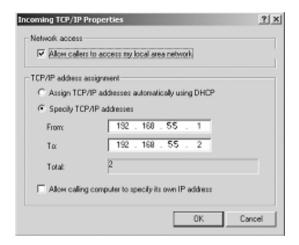

H. Click the **Finish** button to complete the ISDN setup for the server end.

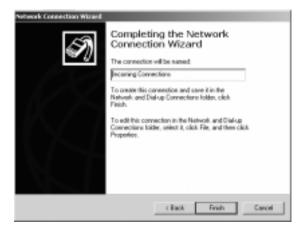

#### 2. Client:

A. Go to Start→Programs→Accessories→Communications and click Network and Dial-up Connections. In the Network and Dial-up Connections window, double-click Make New Connection to bring up the Network Connection Wizard. Click the Next button.

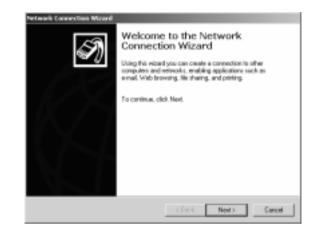

B. Select **Dial-up to private network** and click the **Next** button.

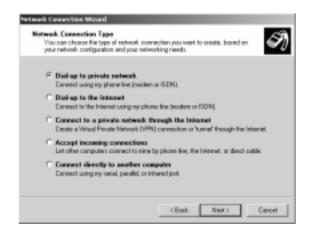

C. Provide the server's telephone number, including the area code, and click the **Next** button.

|       | ect to.         | e phon            | e number of th | ie costrulei o                       | retricali, jeu n | ant to       | ×,     |
|-------|-----------------|-------------------|----------------|--------------------------------------|------------------|--------------|--------|
| Type  | the phone rue   | rb <del>o</del> d | the computer   | or metwork your<br>here to dial from | are convectin    | g to. If you | work   |
| daing | pitales.        | ing thirty        | automatically  | TIPP TO BIB TO                       | a denerarix loca | RONL, CHE    | X U 18 |
| An    | ne code:        |                   | Phone mumb     | or.                                  |                  |              |        |
| 6     | 17              | ٠                 | 1234567        |                                      |                  |              |        |
| Co    | unity/region o  | :nde:             |                |                                      |                  |              |        |
| U     | nited Staties o | t Americ          | a(1)           |                                      |                  | ·            |        |
| R     | Use deingr      | uke               |                |                                      |                  |              |        |
|       |                 |                   |                |                                      |                  |              |        |
|       |                 |                   |                |                                      |                  |              |        |

D. Select For all users and click the Next button.

| keep it only for your own use.<br>Rect you are logged on. |
|-----------------------------------------------------------|
|                                                           |
|                                                           |
|                                                           |
|                                                           |
|                                                           |
|                                                           |
|                                                           |
|                                                           |
|                                                           |
|                                                           |
|                                                           |

E. Click the **Finish** button to complete the connection setup.

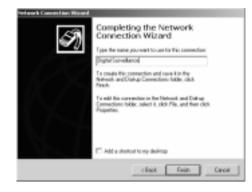

F. Go back to the Network and Dial-up Connections window and double-click the connection you just created. In the dialog box, enter any User name and the Password set in step E of the server's ISDN setup procedure. Click Dial to start connecting to the MicroJack EYES Pro/MP2016/MP3000/ MP5000 server.

| Connect Digita | havedance <u>F</u> X         |
|----------------|------------------------------|
|                |                              |
| Use name:      | Guest                        |
| Parrent        |                              |
|                | P Sereparent                 |
| Dist           | 16171234567                  |
| Dialing ham    | Phy Location   Disking Rules |
| 0.6            | Cancel Preperies Hulp        |

G. After you get connected, access Start → Programs → Digital Video Surveillance System → RemoteManager to launch RemoteManager. Refer to Chapter 6 RemoteManager to login.

#### A.3 Windows XP

- 1. Server:
  - A. Go to **Start→Programs→Accessories→Communications** and click **New Connection Wizard**. Click the **Next** button.

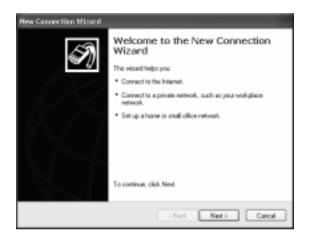

B. Select **Set up an advanced connection** and click the **Next** button.

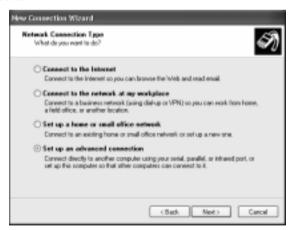

C. Select **Accept incoming connections** and click the **Next** button.

| New Connection Wizard                                                                                                    |
|----------------------------------------------------------------------------------------------------|
| Advanced Connection Options<br>Which type of connection do you want to set up?                                                                                                    |
| Select the connection type you want:<br>• Accept increasing connections<br>Allow other computers to connect to this computer through the intervet, a phone<br>line, or a direct cable connection.<br>• Connect directly to another computer<br>Connect to another computer using your renial, parallel, or inhered port. |
| Caucel Newlow Caucel                                                                                                    |

D. Select the ISDN device you're using and click the Next button.

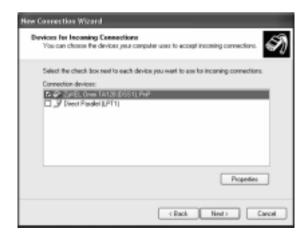

E. Select **Allow virtual private connections** and click the **Next** button.

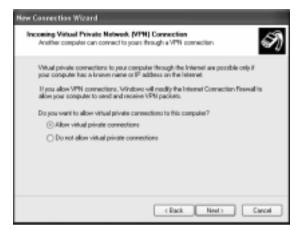

F. Select users allowed to connect to this computer from the list or click Add... to create new users. For each user, click Properties to set the user's password, which is required when the user login the server. After you finish, click the **Next** button to continue.

| Haw Connection Wizard                                                                                                    |
|----------------------------------------------------------------------------------------------------|
| User Permissions<br>You can specify the users who can connect to this compares.                                                                                                    |
| Select the check box neet to each user who should be allowed a connection to this<br>computer. Note that other factors, such as a disabled user account, may affect a user's<br>ability to connect. |
| Users allowed to connect:                                                                                                    |
| C RAE                                                                                                    |
| 2 5 Cont                                                                                                    |
| A                                                                                                    |
| Add Romove Propertien                                                                                                    |
| Carcel                                                                                                    |

G. Make sure that Internet Protocol (TCP/IP) is selected and

| click | Properties | to | enter | the | Incoming | TCP/IP |
|-------|------------|----|-------|-----|----------|--------|
|-------|------------|----|-------|-----|----------|--------|

#### Properties dialog box.

| v Casnection T                                     | lizerd                                            |                |                |                 |        |
|----------------------------------------------------|---------------------------------------------------|----------------|----------------|-----------------|--------|
| Networking Soft<br>Networking sof<br>of camputers. | ware<br>tware allows this comp                    | wher to accept | connections i  | ton oftwo kinds | 6      |
| Select the cher<br>for incerning or                | is box next to each ty<br>mediane.                | pe af netvaaka | g saftware fly | t douid be w    | abied  |
| Networking sal                                     | Hat                                               |                |                |                 |        |
| To 2 Internet                                      | Pedacol (10P/4P)                                  |                |                |                 | ×.     |
|                                                    | Printer Sharing for M                             | inceal Netwo   | 6.8            |                 |        |
| 🖻 🎜 QaS Pi                                         | cket Scheduler                                    |                |                |                 | 4      |
|                                                    | Int                                               | 4              | Universit      | Propertie       | ••     |
| Description                                        |                                                   |                |                |                 |        |
|                                                    | onimal Photocol/Interne<br>onenunication across ( |                |                |                 | loocke |
|                                                    |                                                   | <8             | ach. 🚺         | let)            | Cance  |

H. Check the boxes next to Allow callers to access my local area network and Specify TCP/IP addresses. Set the From IP as 192.168.55.1 and the To IP as 192.168.55.2. Click the OK button and then click the Next button in the Network Connection Wizard.

| Incoming TCP/IP  | Properties                             | ?>    |
|------------------|----------------------------------------|-------|
| Network access   | to access my local area network        |       |
| TCP/IP address a | ssignment                              |       |
| O Assign TCP/    | IP addresses automatically using DHCP  |       |
| ③ Specify TCP    | /IP addresses                          |       |
| From             | 192 . 168 . 55 . 1                     |       |
| Τα               | 192 . 168 . 55                         |       |
| Total:           | 2                                      |       |
| Alos calina      | computer to specify its own IP address |       |
| Linear com g     |                                        |       |
|                  | ОК С                                   | ancel |

I. Click the **Finish** button to complete the ISDN setup for the server end.

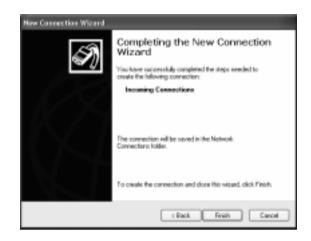

#### 2. Client:

A. Go to **Start→Programs→Accessories→Communications** and click **New Connection Wizard**. Click the **Next** button.

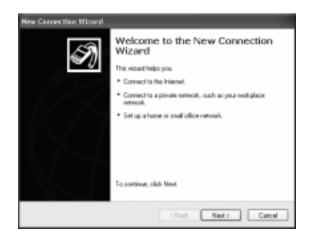

B. Select **Connect to the Internet** and click the **Next** button.

| New Connection Wizard                                                                                                    |
|----------------------------------------------------------------------------------------------------|
| Network Connection Type<br>What do you want to do?                                                                                                    |
| Connect to the Internet:<br>Connect to the Internet: reyou can browse the Web and read email.     Connect to the network at my workplace<br>Connect to a business network, busing delays or VPN() reyou can work from home.<br>a field one, or another location.     Set up a home or small office network.<br>Connect to an existing home or small affect network, or set up a new one.     Set up an advanced connection<br>Connect density to another computer using your serial, panelel, at interned part, or<br>set up this computer to that other computer using your serial, panelel, at interned part, or<br>set up this computer to that other computer using your serial, panelel, at interned part, or<br>set up this computer to that other computer can connect list. |
| < Back Next > Cancel                                                                                                    |

C. Select **Set up my connection manually** and click the **Next** button.

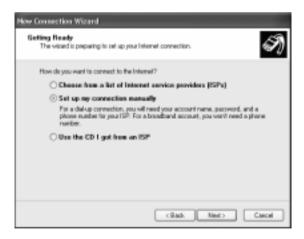

D. Select **Connect using a dial-up modem** and click the **Next** button.

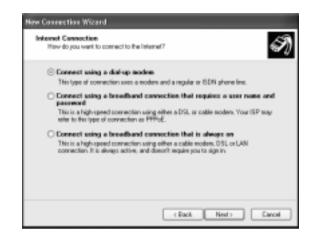

E. Enter the name of this connection and click the **Next** button.

| New Connection Minard                                                                       |
|---------------------------------------------------------------------------------------------|
| Connection Name<br>"What is the name of the service that provides your Internet connection? |
| Type the name of your SP in the following box.<br>ISP Name                                  |
| Digital Surveillance                                                                        |
| The name you type here will be the name of the connection you are creating.                 |
| (Each Neet) Cancel                                                                          |

F. Provide the server's telephone number, including the area code, and click the **Next** button.

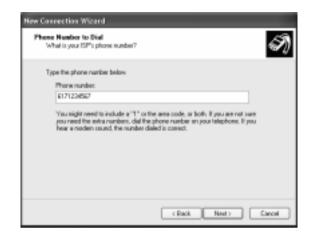

G. Enter any User name and the Password set in step F of the server's ISDN setup procedure. Click the **Next** button to continue.

| <b>New Connection Wizard</b>                          |                                                                                                    |  |  |  |  |  |
|-------------------------------------------------------|----------------------------------------------------------------------------------------------------|--|--|--|--|--|
| Interest Account Infor<br>You vill need an acco       | metion<br>and name and password is sign in to your Internet account.                                                                                    |  |  |  |  |  |
|                                                       | name and password, then write down this information and store it in a $e$ logother an winding account name or password, contact year ${\rm SP}_{\rm c}$ |  |  |  |  |  |
| User nome                                             | Geet                                                                                                    |  |  |  |  |  |
| Perswort                                              |                                                                                                    |  |  |  |  |  |
| Confirm personant                                     | Confirm personnel ++++++                                                                                                    |  |  |  |  |  |
| Use this account the computer                         | Use this account name and password when aryone connects to the Internet from the computer                                                               |  |  |  |  |  |
| Make this the dela                                    | V Make this the delauit Interest connection                                                                                                    |  |  |  |  |  |
| Tam on Internet Connection Reeval for this connection |                                                                                                    |  |  |  |  |  |
|                                                       | Carcel                                                                                                    |  |  |  |  |  |

H. Click the **Finish** button to complete the connection setup.

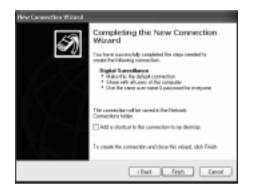

I. Go to Start→Programs→Accessories→Communications and click Network Connections. Double-click the connection you just created. In the dialog box, enter any User name and the Password set in step F of the server's ISDN setup procedure. Click Dial to start connecting to the MicroJack EYES Pro/MP2016/MP3000/MP5000 server.

| Connect Dig            | tal Sarvellance 🛛 🕅 🕅                                                                                           |  |  |
|------------------------|----------------------------------------------------------------------------------------------------|--|--|
|                        |                                                                                                    |  |  |
| User name:<br>Parsvent |                                                                                                    |  |  |
| Other                  | Interesting water and passional for the following water:     () Mit only     (). Anyone who was it for computer |  |  |
| Die                    | 10123682 <u>-</u>                                                                                               |  |  |
| 14                     | Canol Papeles Reb                                                                                               |  |  |

J. After you get connected, access Start → Programs → Digital Video Surveillance System → RemoteManager to launch RemoteManager. Refer to Chapter 6 RemoteManager to login.

## Appendix B Registering Domain Name on DDNS Server

DDNS (Dynamic Domain Name Service), a data query service chiefly used on Internet for translating hostnames into Internet addresses. It is allowed the remote clients intelligently search dynamic servers without any previous enquiring for servers' Internet addresses.

In order to take advantage of the intelligent service, please first register your domain name on the website: <u>ddns.dss.com.tw</u>

1. User Login

Browse the website <u>ddns.dss.com.tw</u> with Microsoft IE or Netscape Navigator to access the following dialogue.

| User Login       |  |  |  |
|------------------|--|--|--|
| Seriel No.       |  |  |  |
| Product mp3000 - |  |  |  |
| OK               |  |  |  |

First input the serial number of your product and select the product name. Then click **OK** to login or **Reset** to clear the previous input.

2. Password

Set a password to secure your identification.

| Input your password |  |  |
|---------------------|--|--|
| Password            |  |  |
|                     |  |  |
| OK Reset            |  |  |

#### 3. User Information

Please provide the following user information, **Host Name**, **Password**, **E-mail**, **Company**, and **Country** to complete the registration procedures.

Note that Host Name and Domain Name (ex: microjack.dss.com.tw) are the replacement for Internet address while a remote client tends to search a dynamic server in RemoteManager 6.3.1.

| User Information |                            |  |  |  |
|------------------|----------------------------|--|--|--|
| Host Name        | microjack *                |  |  |  |
| Domain Name      | dss.com.tw                 |  |  |  |
| Password         | *                          |  |  |  |
| Confirm Password | *                          |  |  |  |
| E_mail           | odysseus@ms1.url.cor *     |  |  |  |
| Company          | Digital Surveillance Syste |  |  |  |
| Country          | Taiwan 💌                   |  |  |  |
| OK Reset         |                            |  |  |  |
|                  |                            |  |  |  |

Free Manuals Download Website <u>http://myh66.com</u> <u>http://usermanuals.us</u> <u>http://www.somanuals.com</u> <u>http://www.4manuals.cc</u> <u>http://www.4manuals.cc</u> <u>http://www.4manuals.cc</u> <u>http://www.4manuals.com</u> <u>http://www.404manual.com</u> <u>http://www.luxmanual.com</u> <u>http://aubethermostatmanual.com</u> Golf course search by state

http://golfingnear.com Email search by domain

http://emailbydomain.com Auto manuals search

http://auto.somanuals.com TV manuals search

http://tv.somanuals.com